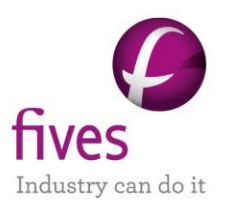

# **PROSIMPLUS APPLICATION EXAMPLE OPERATING BALANCE OPTIMIZATION OF A NATURAL GAS LIQUIDS PLANT**

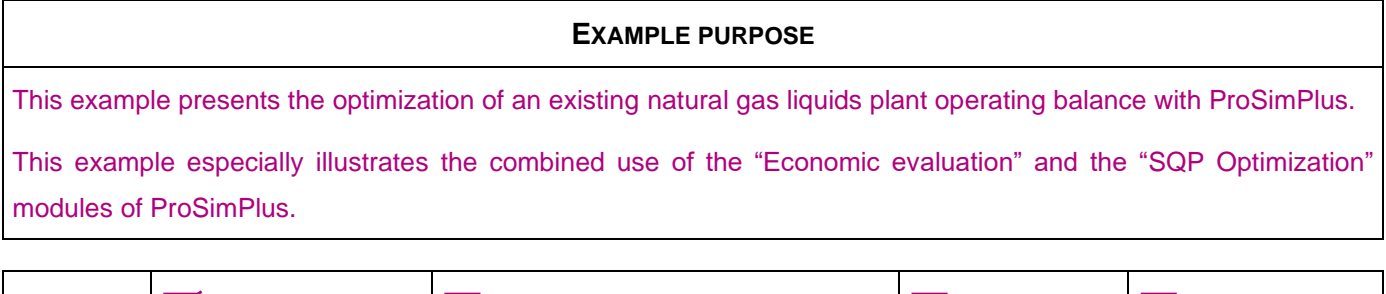

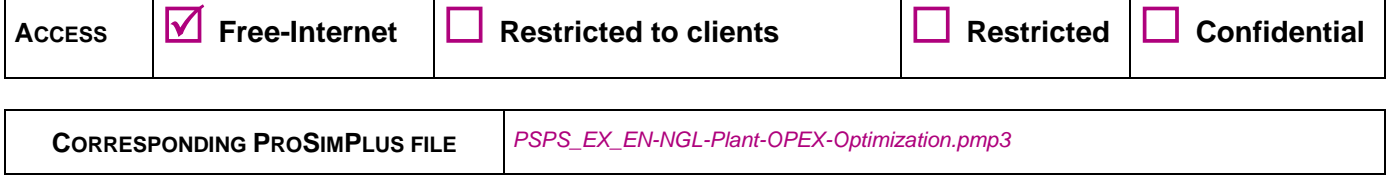

Reader is reminded that this use case is only an example and should not be used for other purposes. Although this example is based on actual *liability for damages arising out of or related to the use of the results of calculations based on this example. case it may not be considered as typical nor are the data used always the most accurate available. Fives ProSim shall have no responsibility or* 

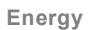

**Fives ProSim**

Tél. : +33 (0)5 62 88 24 30 Siège social : Immeuble Stratège A - 51 rue Ampère - 31670 Labège - FRANCE www.fivesgroup.com [/ www.fives-prosim.com](http://www.fives-prosim.com/) S.A.S. au capital de 147 800 € - 350 476 487 R.C.S. Toulouse - Siret 350 476 487 00037 - APE 5829C - N° TVA FR 10 350 476 487

# **TABLE OF CONTENTS**

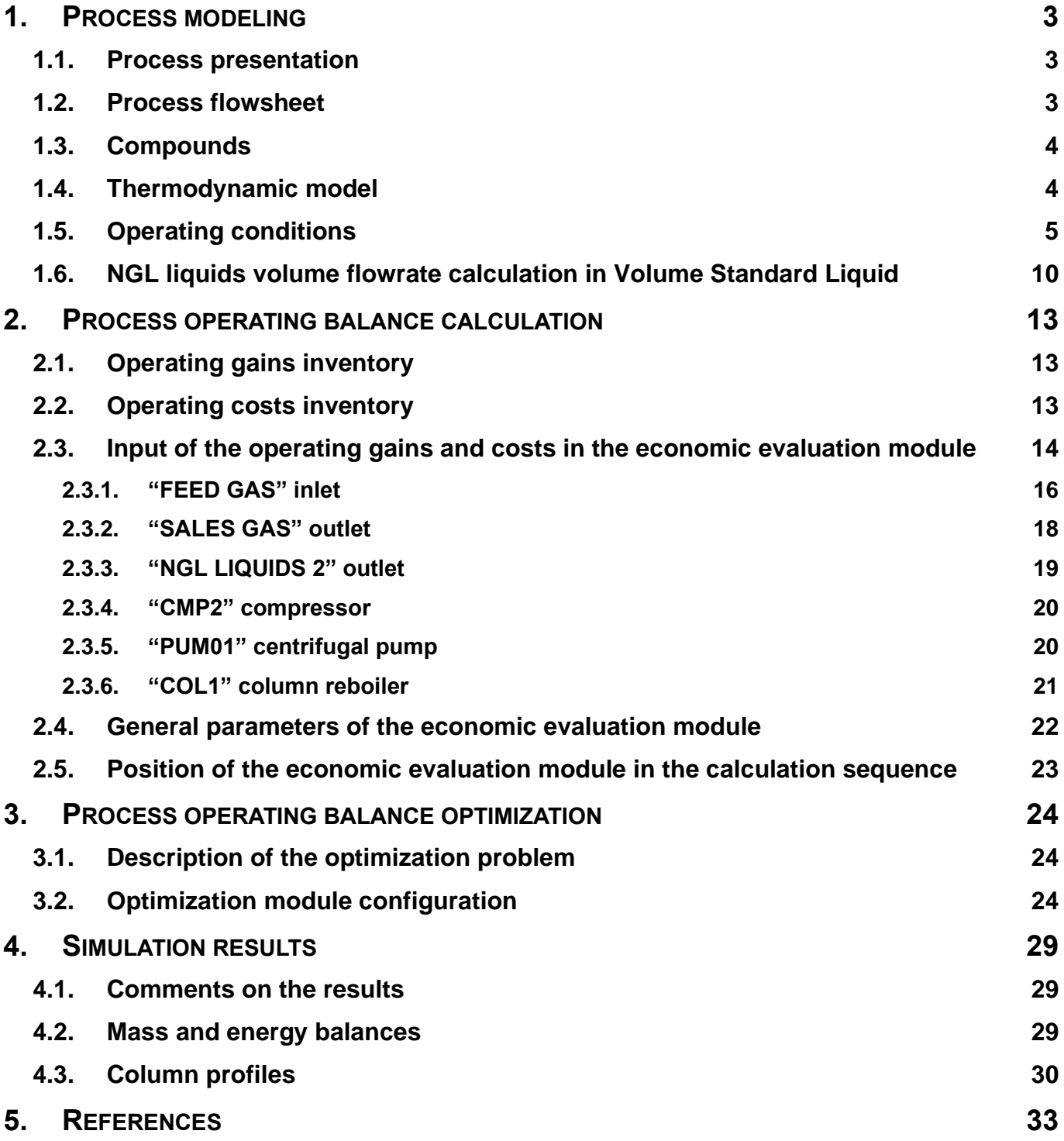

# <span id="page-2-0"></span>**1. PROCESS MODELING**

# <span id="page-2-1"></span>**1.1. Process presentation**

expander discharge pressure. utilities compared to the cost of the products). The optimization variables are the feed splitting ratio and the sales gas. The objective of this study is to maximize the profit generated by an existing plant (cost of the feed and distillate mixed with the vapor stream coming from the second flash is compressed and cooled to form the residual two flashes are sent to the deethanizer distillation column. The bottom product is the natural gas liquids. The vapor flashed a first time. The gas stream is expanded before being flashed again. The liquid streams coming from these distillate of the deethanizer, and the other with the condensate coming from the first flash FL01. The cooled feed is gas feed is cooled in two parts, one with the gas stream coming from the second flash FL02 mixed with the vapor the natural gas while maintaining a residue gas heating value close to 1000 Btu/SCF for residual sales gas. The This example presents the simulation of a natural gas liquids plant. This process extracts the liquids contained in

The input data of this problem is available in [PRO95].

# <span id="page-2-2"></span>**1.2. Process flowsheet**

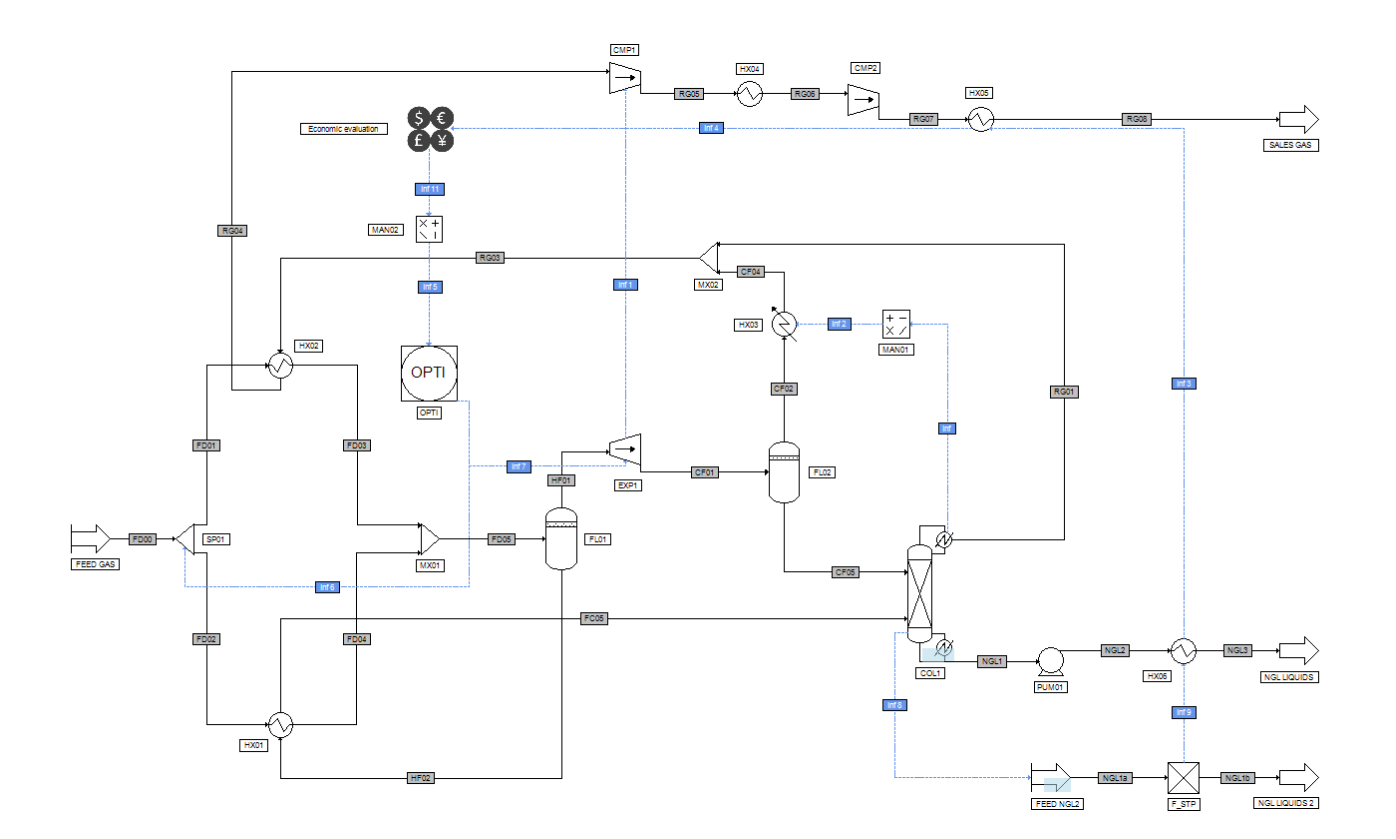

# <span id="page-3-0"></span>**1.3. Compounds**

that some scripts use this predefined order. The compounds used in this example are listed in the table below. The order of the components is to be kept given

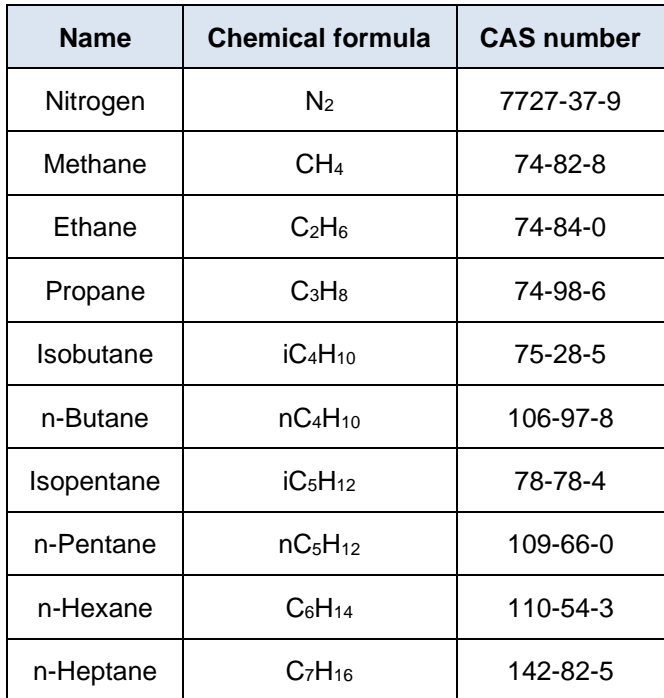

# <span id="page-3-1"></span>**1.4. Thermodynamic model**

database have been used. The liquid molar volume is calculated using the Lee-Kesler method. consequence, the SRK model has been chosen. The binary interaction parameters come from the ProSim This process deals with hydrocarbons and nitrogen. The operating pressure never exceeds 100 bars. As a Version: March 2024 Page: 5 / 33

# <span id="page-4-0"></span>**1.5. Operating conditions**

to initial values that will be modified by the optimization module: The operating conditions required to define the process are gathered in this part. The data in orange corresponds

# ✓ Feed gas

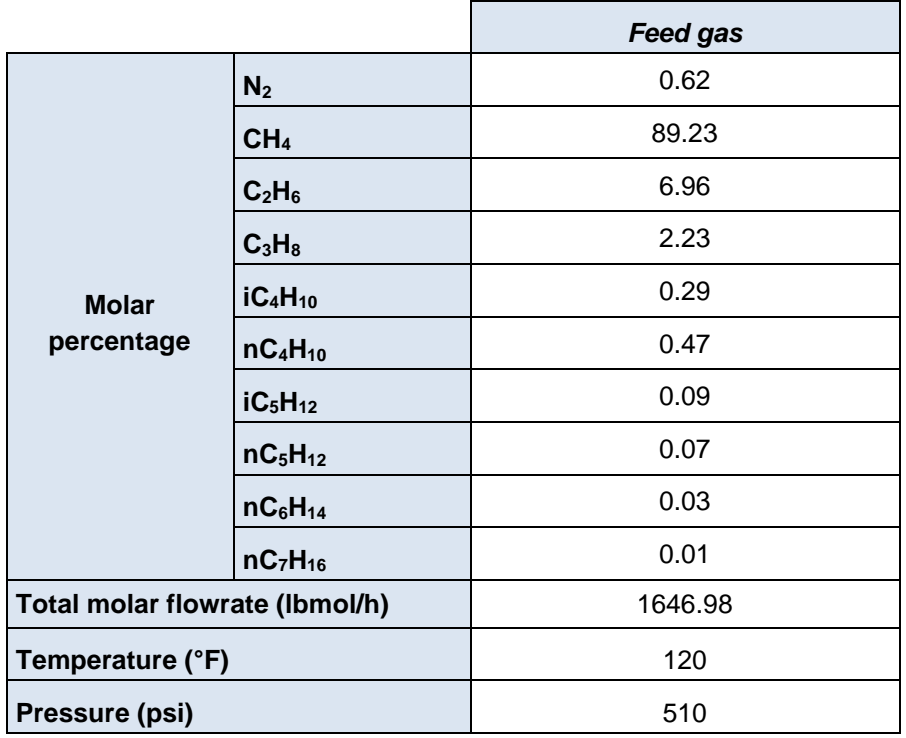

# ✓ Separators

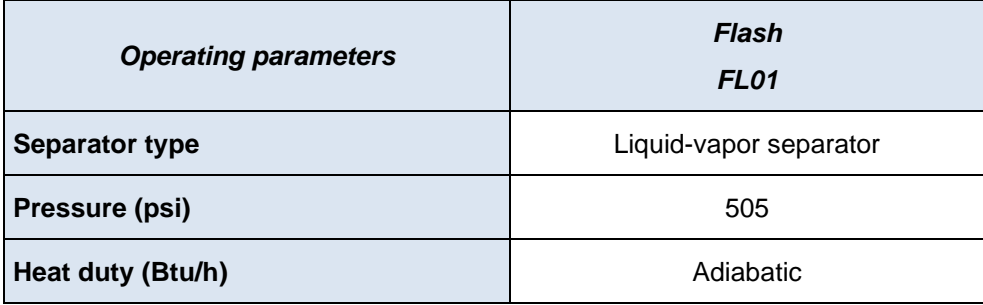

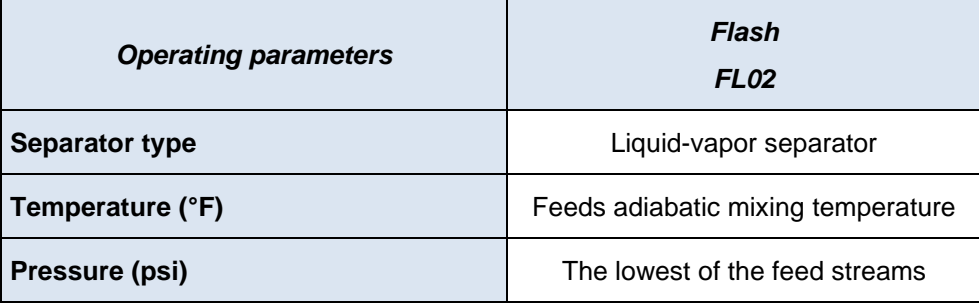

Version: March 2024 Page: 6 / 33

## ✓ Columns

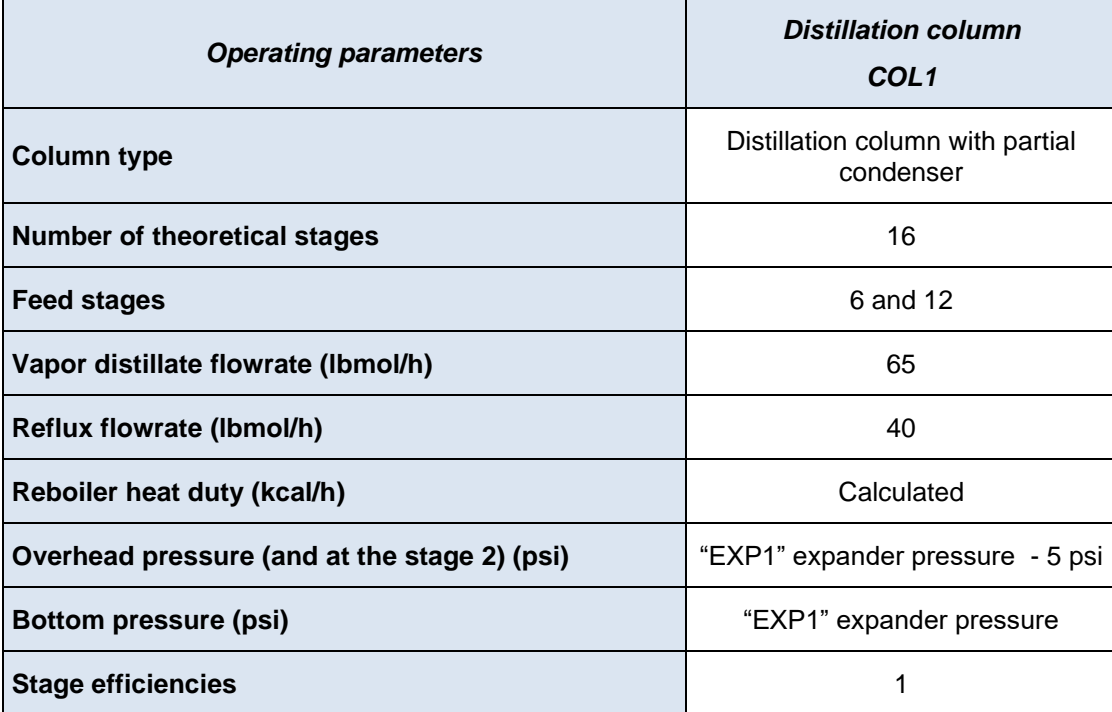

To obtain the specified column pressure profile, the following script has been used:

```
end with
   .IntermediatePressuresValues(1) = P1 - DP
   ' Pressure of the previously entered stage (stage 2)
   .IntermediatePressuresStages(1) = 2
   ' Stage 2
   .OverheadPressure = P1 - DP
   ' 1<sup>st</sup> stage pressure
with Module
DP = ConvertToProSim("Pressure drop", 5, "psi")
' Pressure drop (value: 5 psi) conversion into ProSim units (atm)
P1 = Project.Modules("TUR1").PressureSpecValue
' Recovery of the "EXP1" expander pressure value
Sub OnCalculationStart()
' Creation function of the column pressure profile
end with
  ExecuteGlobal .OpenTextFile(Project.ApplicationPath & "Scripts\UnitConversion.vbs", 1).ReadAll()
with CreateObject("Scripting.FileSystemObject")
' Loading of the library containing the unit conversion tool
```
End Sub

# Version: March 2024 Page: 7 / 33

COL1 column further specifications:

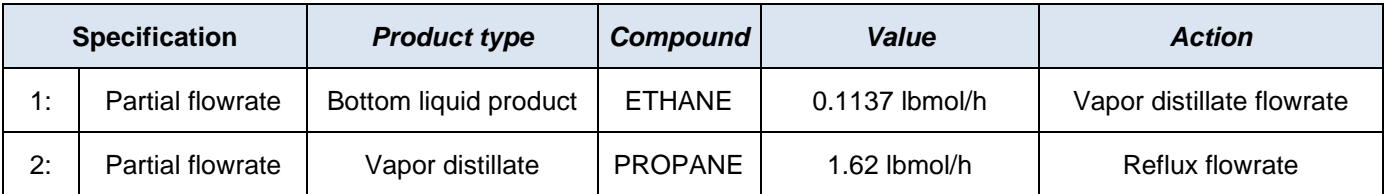

✓ Generalized heat exchangers

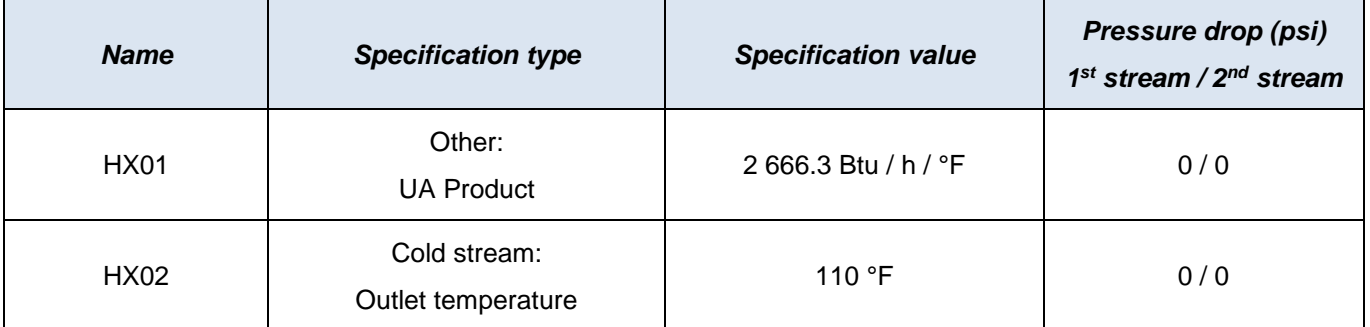

# $\checkmark$  Simple heat exchanger

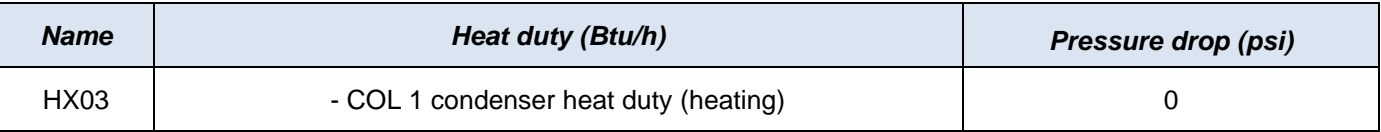

used to connect "COL1" to "HX03 as presented below: ProSimPlus heat duty convention. Thus, an information stream handler and two information streams have been The "HX03" heat duty has to be of opposite sign than the COL1 condenser heat duty in order to respect

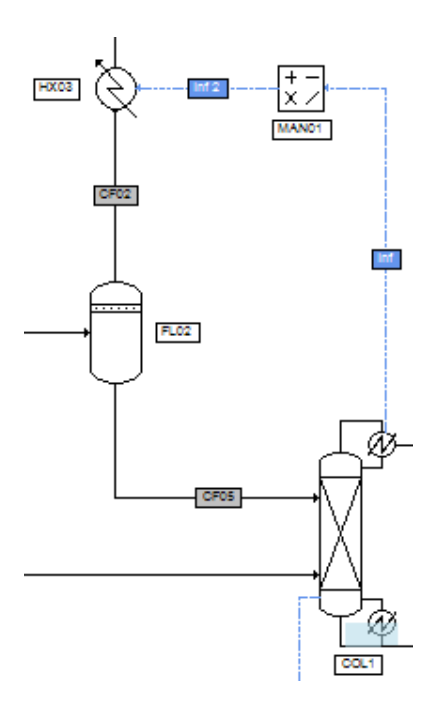

# Version: March 2024 Page: 8 / 33

handler are the following ones: The configuration windows of the "Inf" and "Inf2" information streams and of the "MAN01" information stream

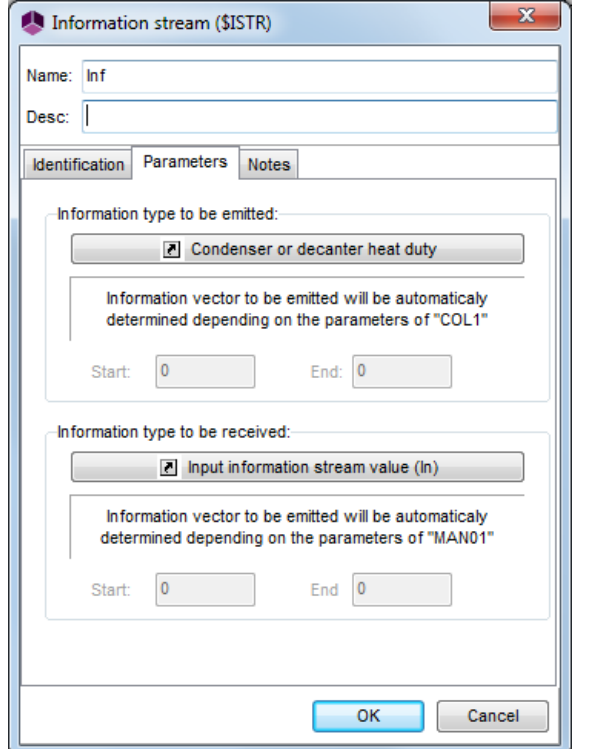

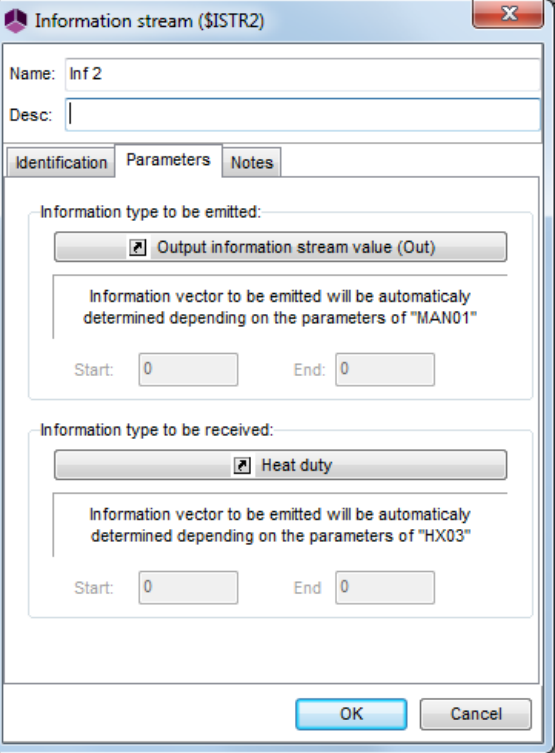

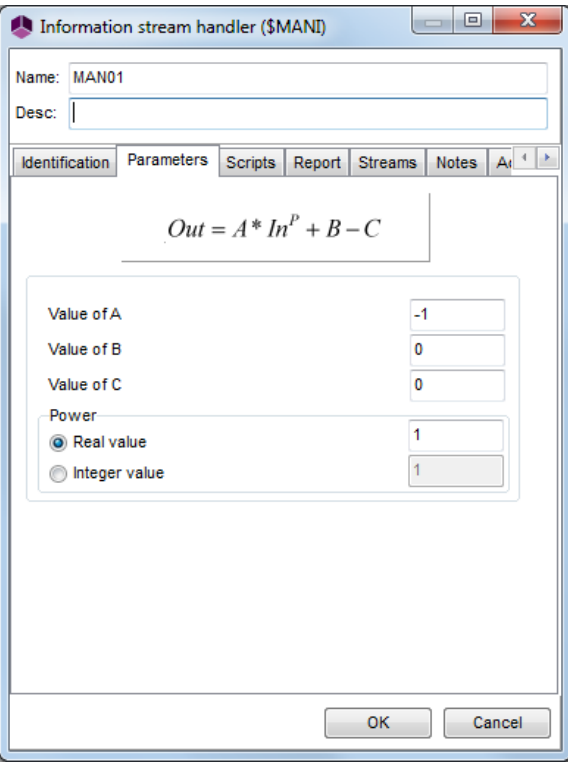

# Version: March 2024 Page: 9 / 33

# ✓ Coolers/Heaters

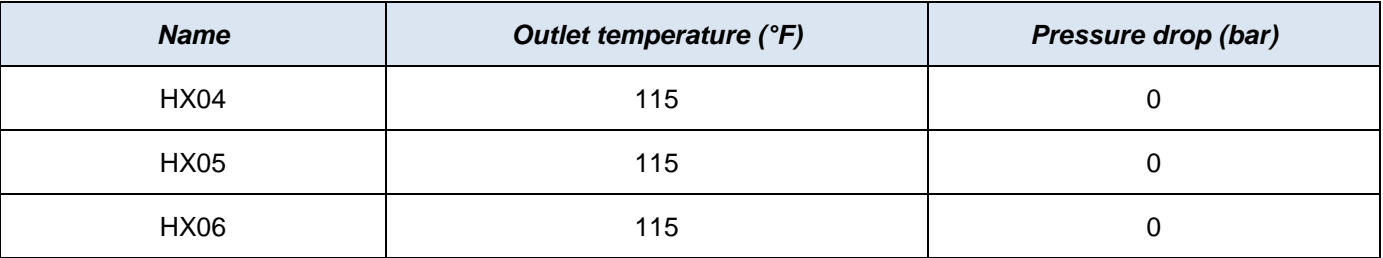

# ✓ *Expander*

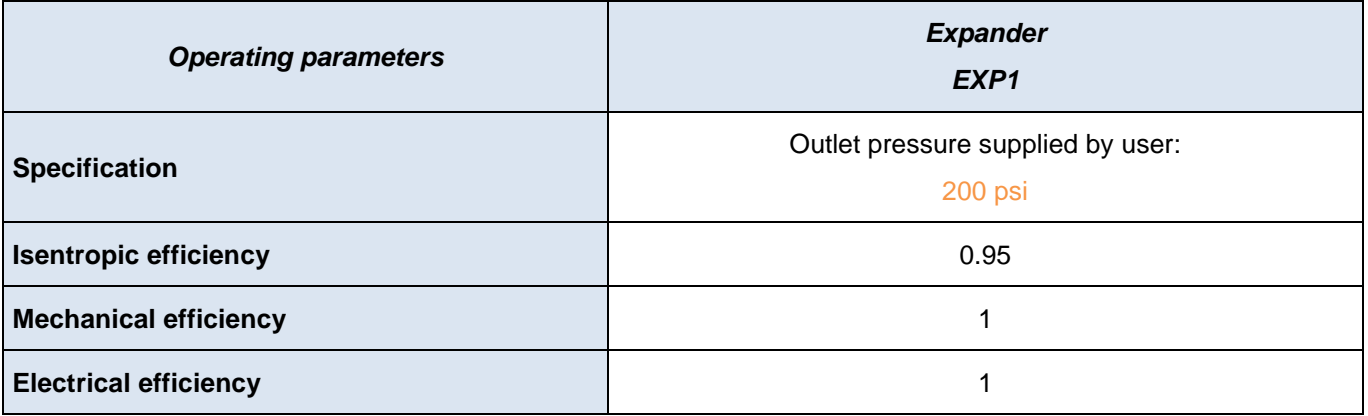

# ✓ *Compressors*

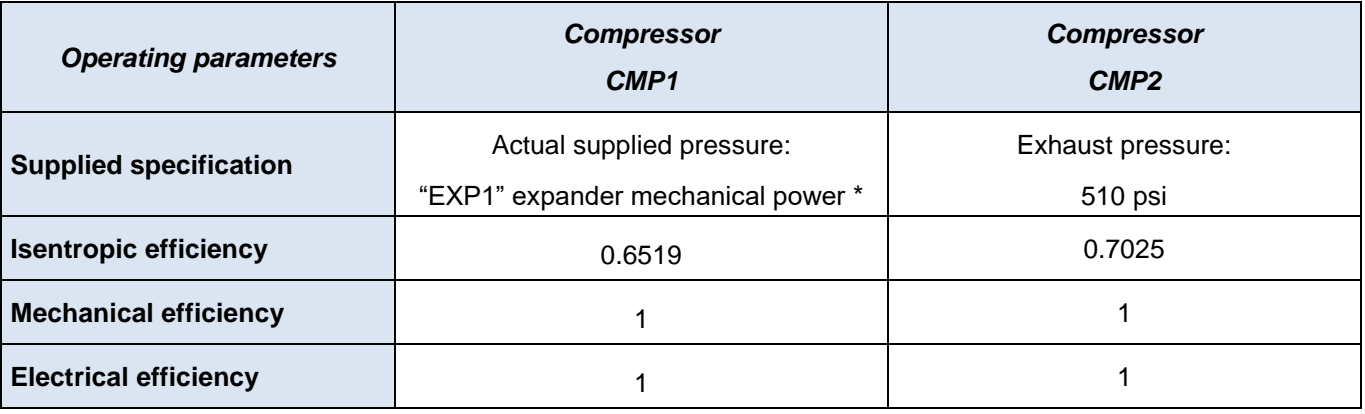

\*: supplied by an information stream

Remark: the "EXP1" expander - "CMP1" compressor ensemble forms a turbo-compressor.

### Version: March 2024 Page: 10 / 33

✓ *Pump*

| <b>Operating parameters</b>   | <b>Pump</b><br><b>PUM01</b> |
|-------------------------------|-----------------------------|
| <b>Exhaust pressure (psi)</b> | 275                         |
| Volumetric efficiency         | 0.65                        |
| <b>Mechanical efficiency</b>  |                             |
| <b>Electrical efficiency</b>  |                             |

✓ *Mixers*

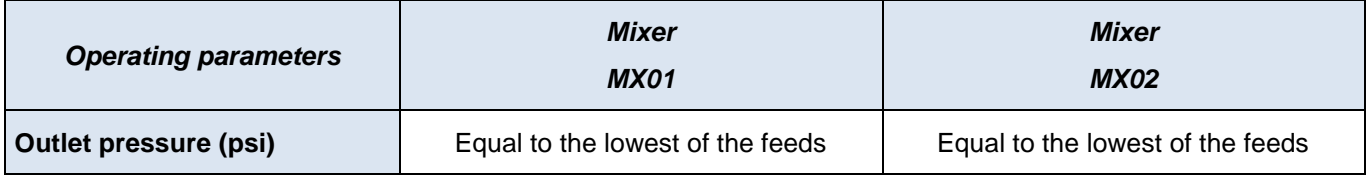

✓ *Stream splitter*

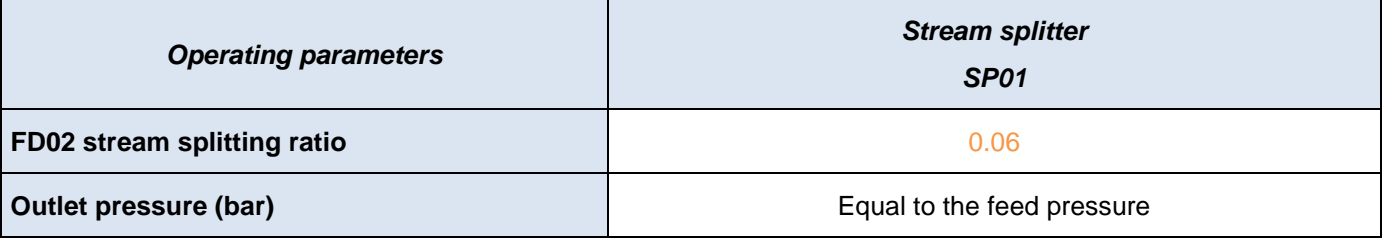

# <span id="page-9-0"></span>**1.6. NGL liquids volume flowrate calculation in Volume Standard Liquid**

the "NGL liquids" flowrate into Volume Standard Liquid, the following method has been used. In [PRO95], the "NGL liquids" outlet flowrate is given in Volume Standard Liquid. To convert the calculated value of

"FEED NGL2" feed module. To do so, the following script has been written in the "FEED NGL2" feed module. The value of the "NGL1" bottom liquid product stream leaving the "COL1" column is recovered and injected in the

```
End Sub
   Module.OutputStream(1).Copyfrom(Project.Streams("GNL1"))
Sub OnCalculationEnd()
' Recovery of the "COL1" column bottom liquid product parameters (stream "NGL1")
```
### **Version: March 2024** Page: 11 / 33

Liquid. volume flowrate calculated at the outlet of the separator thus corresponds to the flowrate in Volume Standard In this separator, the standard conditions have been imposed: temperature of 60 °F and bubble pressure. The The "FEED NGL2" feed module is connected to a "2-phase separator with one outlet stream" named here "F\_STP".

information stream has been added between the "COL1" and the "FEED NGL2" modules. This calculation has to be done just after the one of the "COL1" column in the calculation sequence. To do so, an

In the rest of this document a so configured information stream will be called "-1/-1". This stream is only used to impose the calculation sequence and is configured as presented in the following figure.

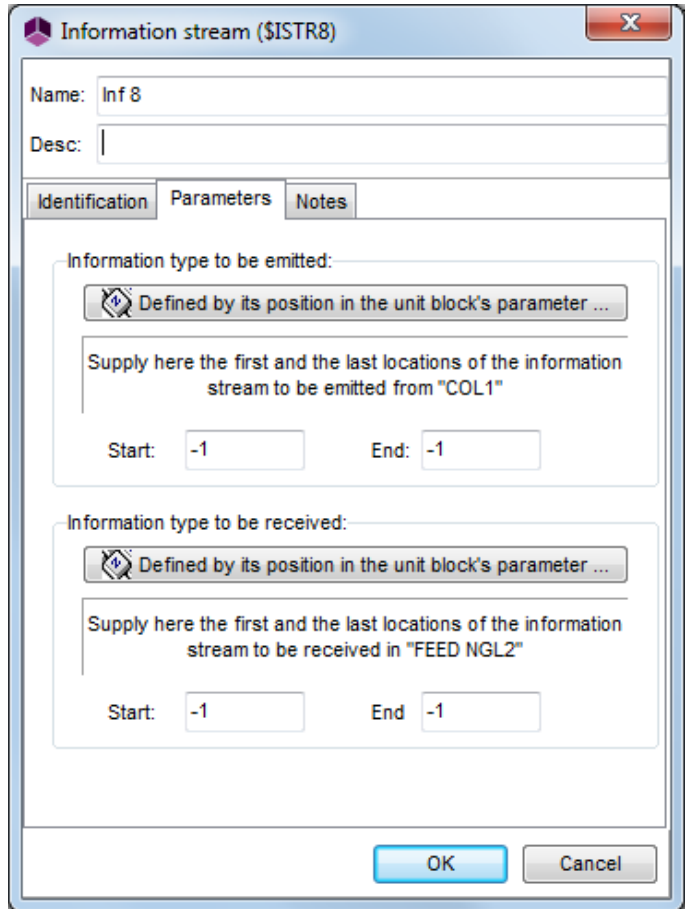

on the following figure: The connection diagram used to modify the calculation sequence (with the "Inf8" information stream) can be seen

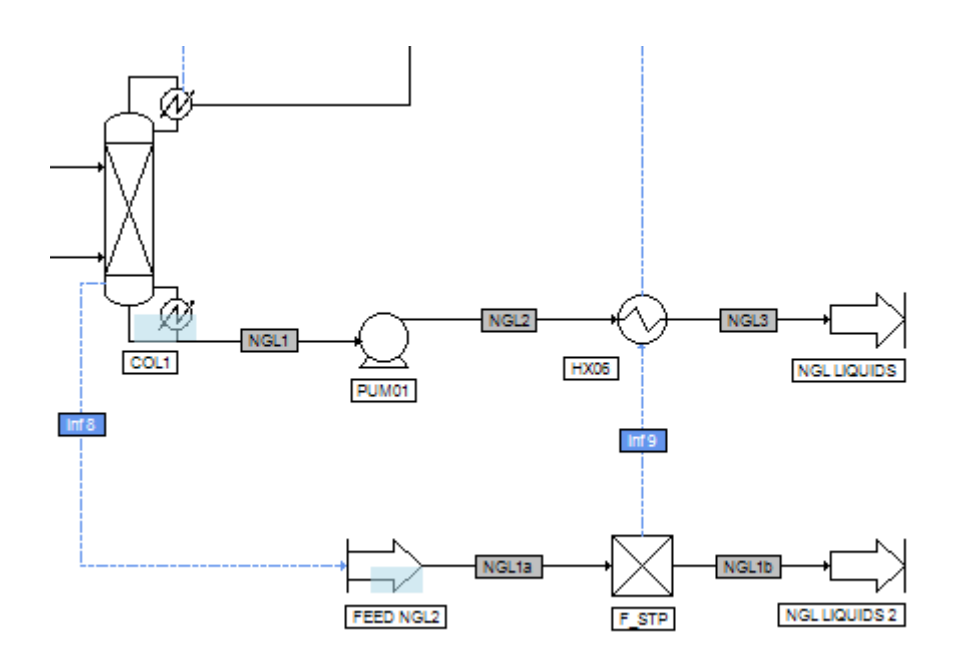

# Version: March 2024 Page: 13 / 33

# <span id="page-12-0"></span>**2. PROCESS OPERATING BALANCE CALCULATION**

the difference between the operating gain and the operating cost of the process. The ProSimPlus economic evaluation module allows to determine the operating balance of a process that is to say

and costs of the studied process. Before configuring the economic evaluation module, it is required to well define the inventory of the operating gains

# <span id="page-12-1"></span>**2.1. Operating gains inventory**

The operating gains of the process correspond to:

- the gas sale
- the natural gas liquids sale

The required data to calculate these gains is gathered in the table below [PRO95].

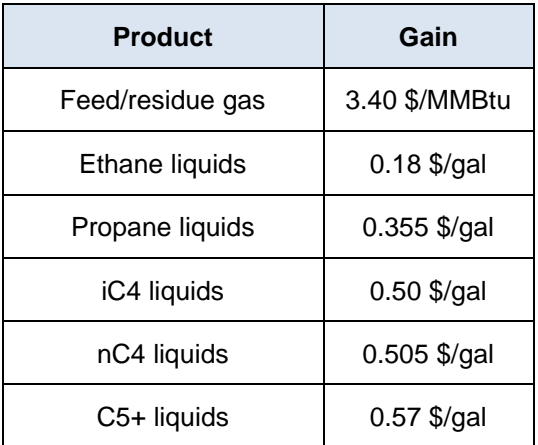

GAS" and the 5 other pieces of data the gain generated by "NGL LIQUIDS 2". The piece of data "Feed/residue gas" will allow to calculate the operating gain generated by the outlet "SALES

# <span id="page-12-2"></span>**2.2. Operating costs inventory**

The operating costs of the process correspond to:

- the gas purchase ("FEED GAS" process inlet),
- the cost of the electricity consumed by the compressor "CMP2" and the pump "PUM01"
- the cost of the utility (gas) used to supply the energy required by the "COL1" column reboiler

### Version: March 2024 Page: 14 / 33

The required data to calculate these costs are gathered in the table below [PRO95].

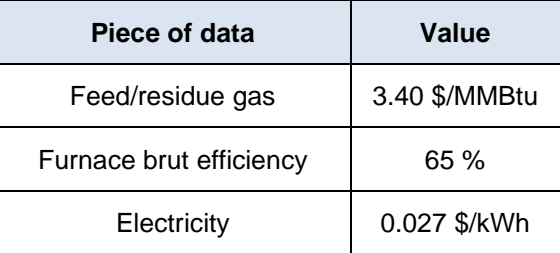

# <span id="page-13-0"></span>**2.3. Input of the operating gains and costs in the economic evaluation module**

window to configure is then the following one: calculate the operating balance, the sub-tab "Unit operations" in the "Parameters" tab has to be selected. The neither the equipment investment nor its maintenance. To configure the economic evaluation module in order to The aim of this example is only to calculate the operating balance of an existing unit without taking into account

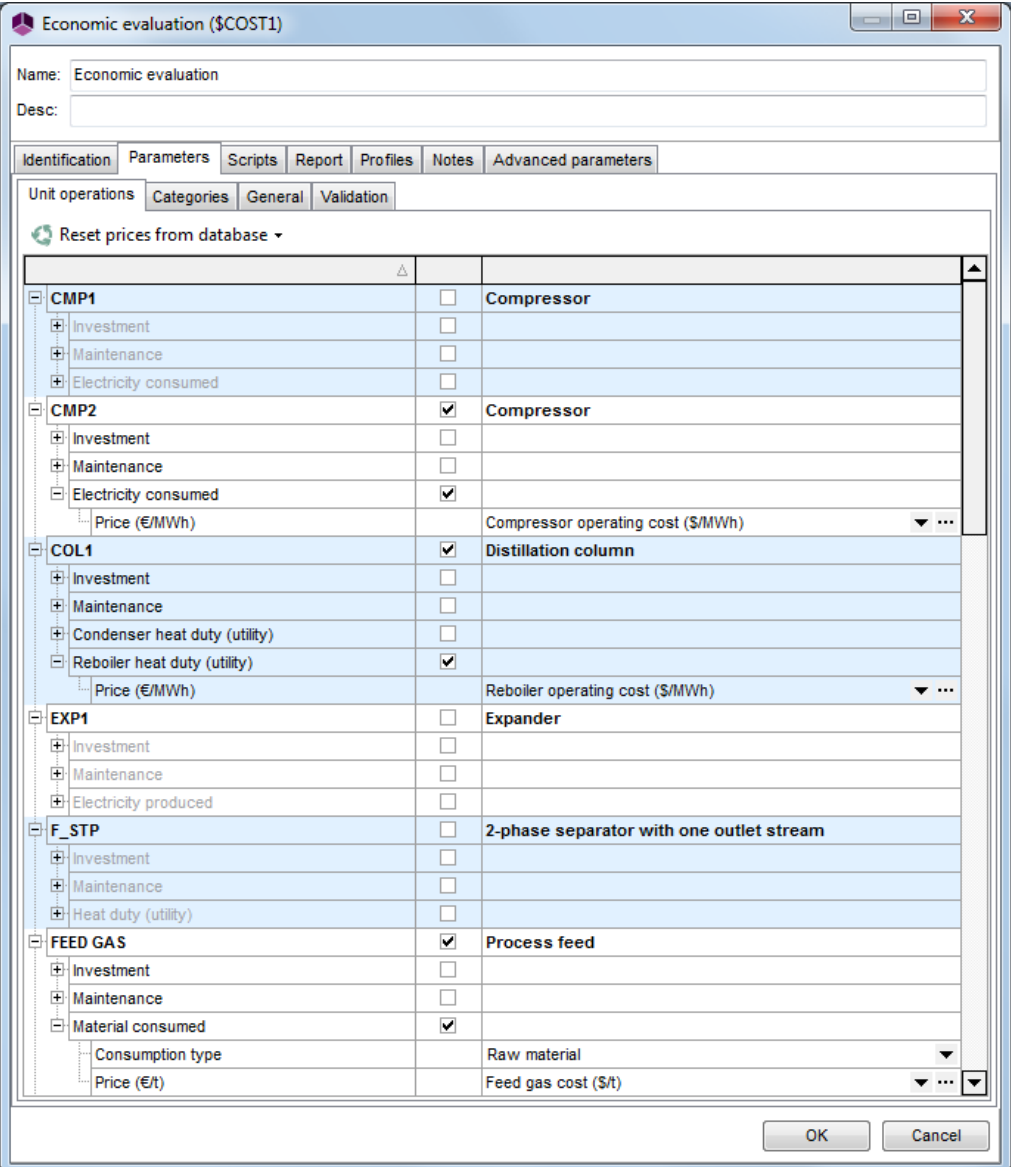

#### Version: March 2024 Page: 15 / 33

operations that are not taken into account in this example. The first step is to untick all the prices related to the investment and the maintenance as well as all the unit

The following figures gather all the unit operations and the prices considered in this example.

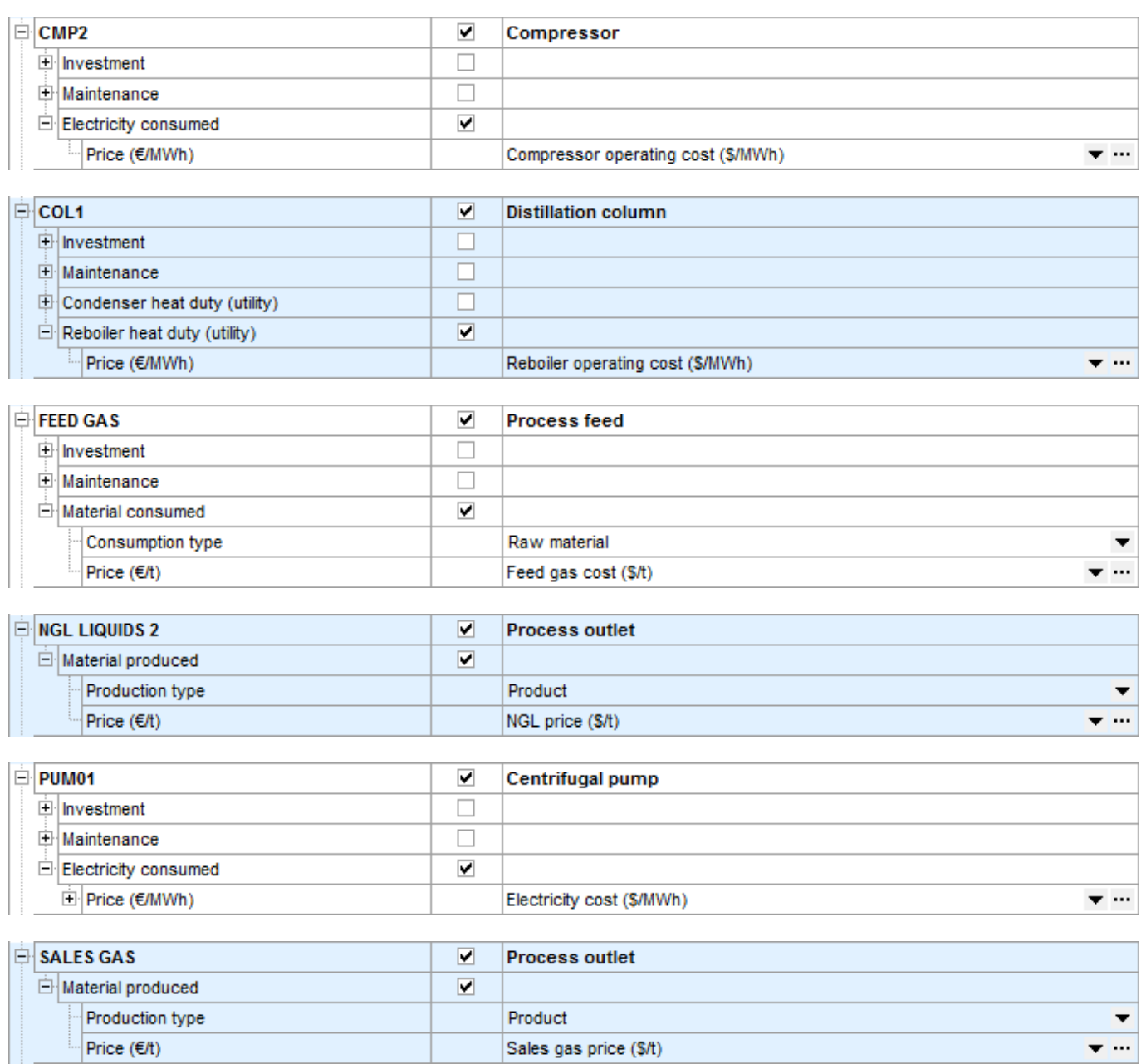

costs are described. In the following, for all module considered in the operating balance calculation, the calculation functions of the used

with a currency conversion ratio from the actual  $\epsilon$  to the \$ equals to 1. specified and the actualization rate has no influence in this example, the costs and prices have been entered in \$ written). However, the costs in the reference [PRO95] are given in \$. Since the year of the \$ currency is not Remark: the cost calculation currency of the economic evaluation is the actual € (year 2016 when this example was

# **2.3.1. "FEED GAS" inlet**

<span id="page-15-0"></span>in €/t for a material stream. To do this conversion, the following formula has been used: The cost of the process feed gas is given in [PRO95] in \$/MMBtu. The economic evaluation module required a cost

Feed gas  $cost = (Heating value)$  (Molar Volume) (Gas cost) (Molar weight) / 10<sup>6</sup>

With: Feed gas cost in \$/t

fractions. value of the stream is then the sum of the heating values of the compounds weighted by the molar Heating value in Btu/SCF, the heating values are given for every compounds in [PRO95]. The heating

379.941 SCF/lbmol has been made [PRO95] Molar volume in SCF/lbmol, the hypothesis of a constant gas molar volume in the process and equals to

Gas cost in \$/MMBtu

Molar mass in t/lbmol

following place: The corresponding script of this cost calculation has been entered in the economic evaluation module at the

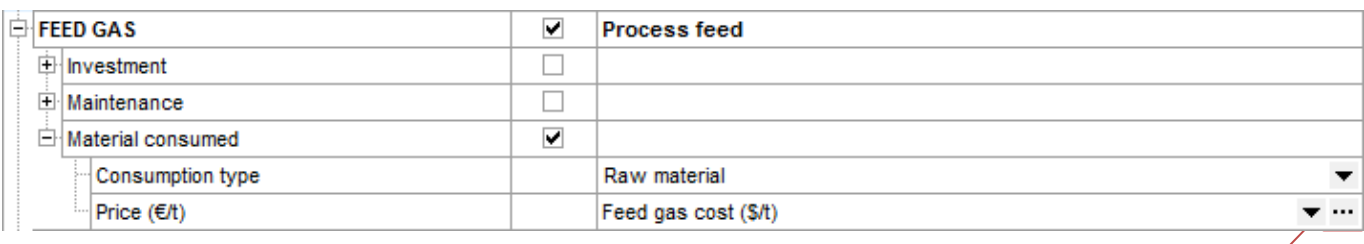

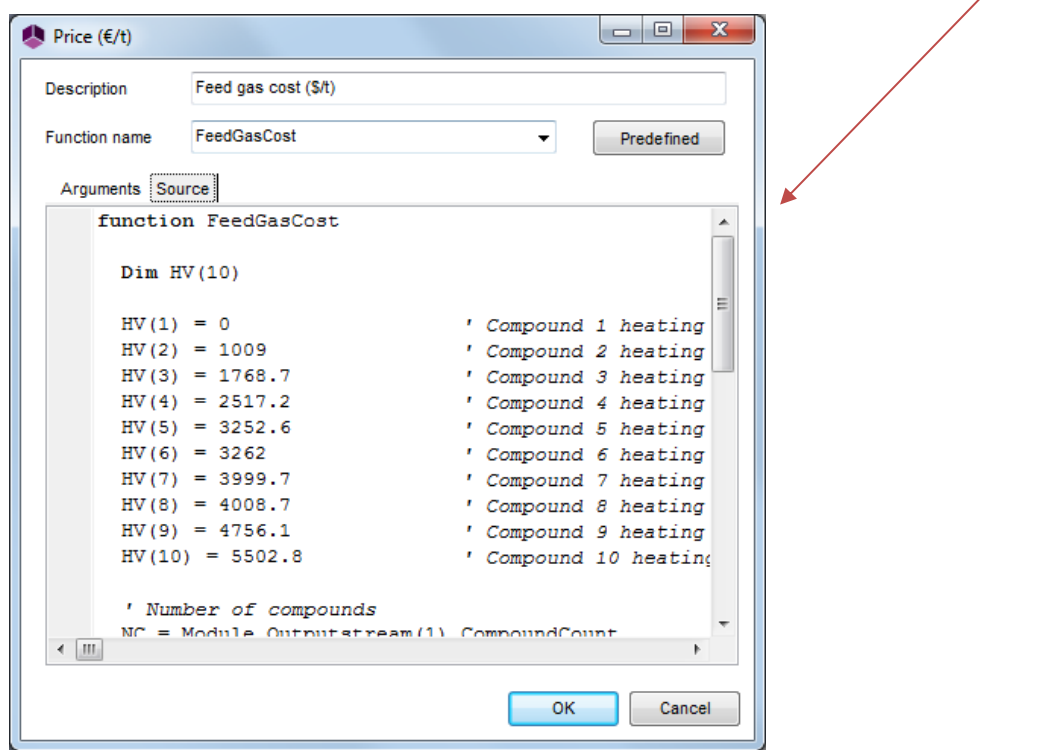

*Copyright © 2024 Fives ProSim, Labège, France – Tous droits réservés* www.fives-prosim.com

Version: March 2024 Page: 17 / 33

# The script entered in the "Source" tab is the following one:

Function FeedGasCost

```
FeedGasCost = HeatingValue * 379.491 * FGCost / 1e6 / MW
' Feed gas cost, $/t
Next
 HeatingValue = HeatingValue + MF(i) * HV(i)For i = 1 to NC
HeatingValue = 0.0' Feed stream heating value, Btu/SCF
FGCost = 3.4' Feed/residue gas, $/MMBtu
MW = MW / 2204.62 ' t/lbmol
MW = Module.OutputStream(1).MolarWeight ' lb/lbmol
' Molar weight, t/lbmol
Next
 MF(i) = Module. OutputStream(1). Partial MolarFlowrate(i) / Module. OutputStream(1).For i = 1 to NC
' Compound molar fractions
Redim MF(NC)
' Molar fraction array sizing
NC = Module.Outputstream(1).CompoundCount
' Number of compounds
HV(10) = 5502.8 ' Compound 10 heating value, Btu/SCF
HV(9) = 4756.1 ' Compound 9 heating value, Btu/SCF
HV(8) = 4008.7 ' Compound 8 heating value, Btu/SCF
HV(7) = 3999.7 ' Compound 7 heating value, Btu/SCF
HV(6) = 3262 ' Compound 6 heating value, Btu/SCF
HV(5) = 3252.6 ' Compound 5 heating value, Btu/SCF
HV(4) = 2517.2 ' Compound 4 heating value, Btu/SCF
HV(3) = 1768.7 ' Compound 3 heating value, Btu/SCF
HV(2) = 1009 ' Compound 2 heating value, Btu/SCF
HV(1) = 0 ' Compound 1 heating value, Btu/SCF
Dim HV(10)
```
End Function

module have been used. calculation functions proper to each module. In the case of "FEED GAS", the properties of the streams leaving the Remark: In the input fields of the economic evaluation module (tab "Source"), it is possible to use the properties <span id="page-17-0"></span>Version: March 2024 Page: 18 / 33

# **2.3.2. "SALES GAS" outlet**

GAS". Only the names of the function and some variables have been replaced to improve clarity. The script entered to calculate the sales gas price ("SALES GAS" module) is similar to the one used for "FEED

Function SalesGasPrice

```
End Function
 SalesGasPrice = HeatingValue * 379.491 * FGPrice / 1e6 / MW
  ' Sales gas price, $/t
 Next
   HeatingValue = HeatingValue + MF(i) * HV(i)For i = 1 to NC
 HeatingValue = 0.0' Heating value, Btu/SCF
 FGPrice = 3.4' Feed/residue gas price, $/MMBtu
 MW = MW / 2204.62 ' t/lbmol
 MW = Module.OutputStream(1).MolarWeight ' lb/lbmol
  ' Molar weight, t/lbmol
 Next
   MF(i) = Module.OutputStream(1).PartialMolarFlowrate(i) / Module.OutputStream(1).MolarFlowrate
 For i = 1 to NC
  ' Compound molar fractions
 Redim MF(NC)
  ' Molar fraction array sizing
 NC = Module.Outputstream(1).CompoundCount
  ' Number of compounds
 HV(10) = 5502.8 ' Compound 10 heating value, Btu/SCF
 HV(9) = 4756.1 ' Compound 9 heating value, Btu/SCF
 HV(8) = 4008.7 ' Compound 8 heating value, Btu/SCF
 HV(7) = 3999.7 ' Compound 7 heating value, Btu/SCF
 HV(6) = 3262 ' Compound 6 heating value, Btu/SCF
 HV(5) = 3252.6 ' Compound 5 heating value, Btu/SCF
 HV(4) = 2517.2 ' Compound 4 heating value, Btu/SCF
 HV(3) = 1768.7 ' Compound 3 heating value, Btu/SCF
 HV(2) = 1009 ' Compound 2 heating value, Btu/SCF
 HV(1) = 0 ' Compound 1 heating value, Btu/SCF
 Dim HV(10)
```
syntax to have access to the total molar flowrate of the outlet "SALES GAS" is then: to be determined. For example, the outlet "SALES GAS" corresponds to the outlet 1 of the "HX05" module. The an outlet property (flowrate, molar mass…), the index number of the stream linking the module to the outlet needs outlet. For example, the outlet "SALES GAS" is defined at the level of the "HX05" module. Thus, to have access to Remark: in the economic evaluation module, each process outlet is defined at the level of the module linked to this

```
Module.OutputStream(1).MolarFlowrate
```
<span id="page-18-0"></span>Version: March 2024 Page: 19 / 33

# **2.3.3. "NGL LIQUIDS 2" outlet**

feeds/outlets), this volume price has to be converted in mass price by determining the mixture density. compounds in this stream. In order to respect the unit required by the economic evaluation module (€/t for the To calculate the sales price of this outlet, the given data is here the volume price of the compounds or groups of

The script used to determine the sales price is the following one:

```
VF(i-1) = VF(i-1) / NormVFFor i = 1 to NC
  ' with the "ideal mixture" hypothesis)
  ' Normalization of the volume fractions (this is equivalent to calculate the volume fractions
 Next
   NormVF = NormVF + VF(i-1)VF(i-1) = MF(i-1) * VMLPure(i-1) / VMLVmLPure(i-1) = calc.Compounds.Items(i-1).LiquidMolarVolumeAtT(T)
  For i = 1 to NC
  ' and the volume fraction array norm
  ' Calculation of the pure compound molar volumes, the not normed volume fractions
 VmL = calc.PCalcVmL(T,P,MF)
  ' NGL1b liquid molar volume calculation
  Next
   MF(i-1) = Module.OutputStream(1).PartialMolarFlowrate(i)/Module.OutputStream(1).MolarFlowrate
  For i = 1 to NC
  ' NGL1b molar fraction calculation
 NormVF = 0' Initialization of the volume fraction array norm
 Redim VF(NC-1)
 Redim VmLPure(NC-1)
  Redim MFPure(NC-1)
 Redim MF(NC-1)
  ' Array sizing
 NC = Module.Outputstream(1).CompoundCount
 P = Module.Outputstream(1).Pressure
 T = Module.Outputstream(1). Temperature
  ' Recovery of the NGL1 stream temperature, pressure and number of compounds
  set calc = Module.Outputstream(1).VBSCalculator
  dim calc
  ' Calculator creation, copy of the F STP outlet stream (NGL1b)
 C(6) = 0.57 ' C5+ liquids cost, $/gal
 C(5) = 0.505 ' NC4 liquids cost, $/gal
 C(4) = 0.5 ' IC4 liquids cost, $/gal
 C(3) = 0.355 ' C3 liquids cost, $/gal
 C(2) = 0.18 ' C2 liquids cost, \frac{s}{gal}Dim C(6)Function NGLPrice
```

```
Next
```
*Operating balance optimization of a natural gas liquids plant*

```
Version: March 2024 Page: 20 / 33
```

```
End Function
   set calc = Nothing
   ' Calculator destruction
   NGLPrice = NGLVolumeCost / Density
   ' NGL price, $/t
  Density = Density / 264.172 \qquad \qquad \qquad \qquad t/gal
  Density = Density / 1000 \text{ } \text{ } \text{ } \text{ } \text{ } \text{ } \text{ } \text{ } \text{ } \text{ } \text{ } \text{ } \text{ } \text{ } \text{ } \text{ } \text{ } \text{ } \text{ } \text{ } \text{ } \text{ } \text{ } \text{ } \text{ } \text{ } \text{ } \text{ }Density = Module.OutputStream(1).Density ' kg/m3
   ' Density, t/gal
  NGLVolumeCost = VF(2) * C(2) + VF(3) * C(3) + VF(4) * C(4) + VF(5)* C(5) + VFC5plus * C(6)
   ' NGL volume cost, $/gal
  Next
     VFC5plus = VFC5plus + VF(i-1)For i = 7 to NC
  VFC5plus = 0.0' Volume fraction of the C5+ liquids in the NGL
```
# **2.3.4. "CMP2" compressor**

<span id="page-19-0"></span>The utility used in the "CMP2" compressor is natural gas. The efficiency of the energy supply is 40 %.

The script used to calculate the operating cost of the compressor is the following one:

Function CompressorOperatingCost

```
CompressorOperatingCost = CompressorOperatingCost * 3600 / 1054.35
' Compressor operating cost, $/MWh
CompressorOperatingCost = FGCost / 0.4
' Compressor operating cost (efficiency: 40 %), $/MMBtu
FGCost = 3.4' Feed/residue gas cost, $/MMBtu
```
<span id="page-19-1"></span>End Function

# **2.3.5. "PUM01" centrifugal pump**

in \$/MWh (unit required by the economic evaluation module) is simply this cost multiplied by 1000: 27\$/MWh. The centrifugal pump "PUM01" works with electrical energy for which cost is given in \$/kWh in [PRO95]. The cost

field on the left of the field "Constant". To enter this cost, click on the  $\blacktriangledown$  icon and select "Constant" for a constant cost. The value has to be entered in the

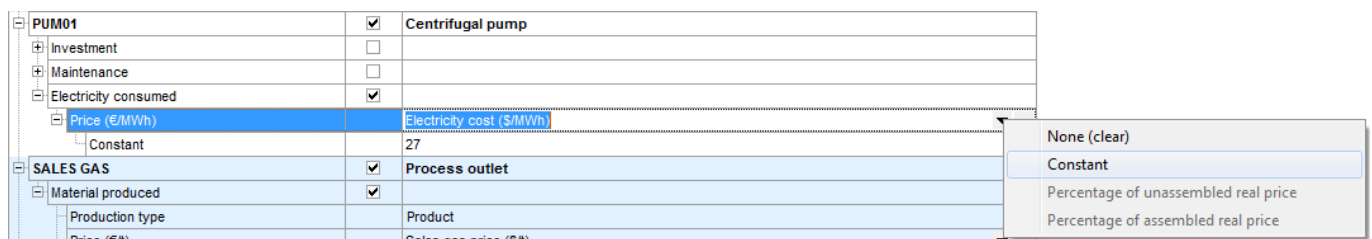

<span id="page-20-0"></span>Version: March 2024 Page: 21 / 33

# **2.3.6. "COL1" column reboiler**

on the next figure: To calculate the operating cost of the "COL1" column reboiler, select the "" icon of the blue field that can be seen

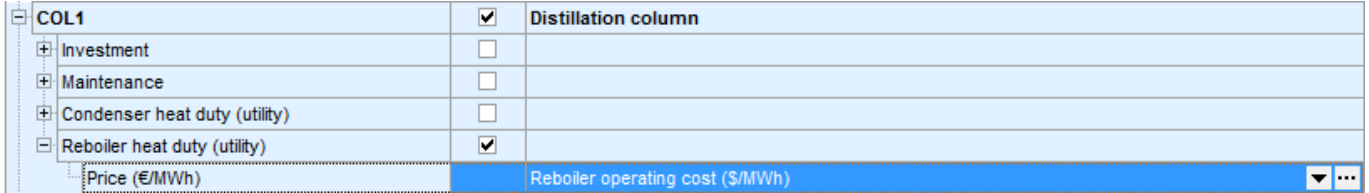

The utility used to make the reboiler work is natural gas. The efficiency of the energy supply is 65 %.

The script used to calculate the operating cost of the reboiler is the following one:

Function ReboilerOperatingCost

```
ReboilerOperatingCost = ReboilerOperatingCost * 3600 / 1054.35
' Reboiler operating cost, $/MWh
ReboilerOperatingCost = FGCost / 0.65
' Reboiler operating cost (efficiency: 65 %), $/MMBtu
FGCost = 3.4' Feed/residue gas cost, $/MMBtu
```
End Function

Version: March 2024 Page: 22 / 33

# <span id="page-21-0"></span>**2.4. General parameters of the economic evaluation module**

following figure: The general parameters to be entered in the "General" tab of the economic evaluation module can be seen in the

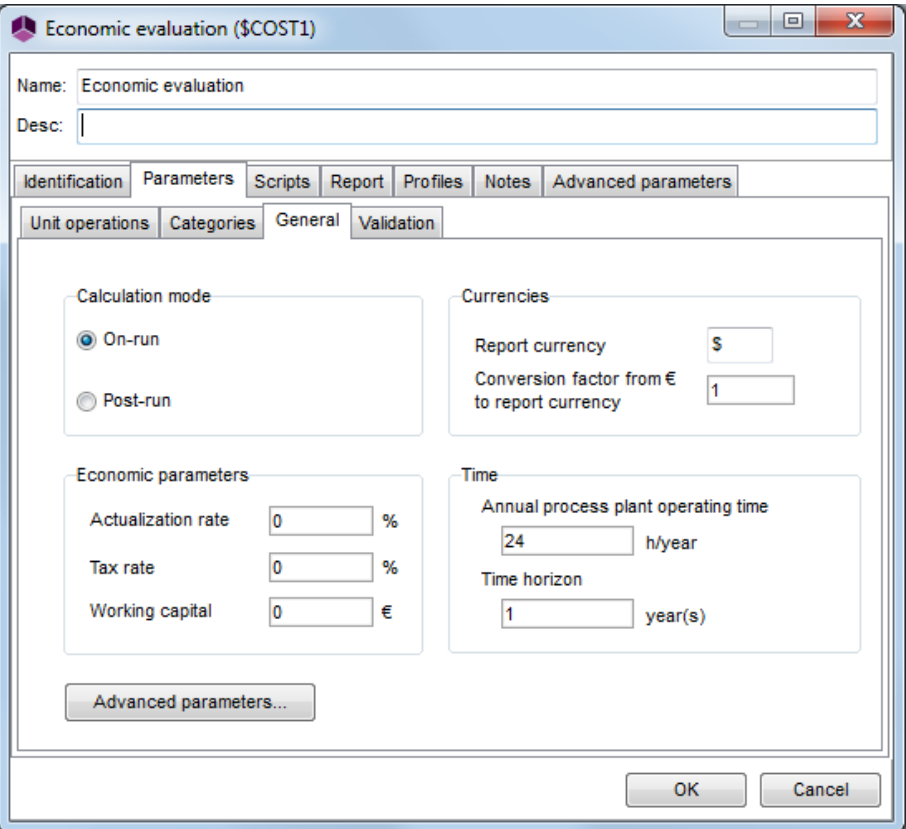

What follows is the explanation of the entered parameters:

Calculation mode:

mandatory since the economic evaluation module is coupled to an optimization module in this example. The "On-run" calculation mode allows to carry out the economic evaluation during the simulation. That is here

Economic parameters:

default values have been left to 0. working capital are used to elaborate the repayment schedule and are so not used in this example. That is why the In this example, only the operating balance has to be determined. The actualization rate, the tax rate and the

Currencies:

factor has then been fixed to 1 and the currency symbol that will appear in the report fixed to "\$". As specified in a previous remark, the prices have been entered in \$ of the [PRO95] reference. The conversion

Time:

annual process plant operating time of 24 hours (that means a day). this example, the daily operating balance has to be calculated. To do so, the chosen solution was to enter an By default the annual operating time of the plant corresponds to a nonstop operation of the plant 24/24 and 7/7. In value by default (1 year) has then been left. The time horizon is only used to elaborate the repayment schedule which is not considered in this example. Its

calculation. Remark: the configuration of the "Categories" tab is not evocated here since it is only used for the investment

# <span id="page-22-0"></span>**2.5. Position of the economic evaluation module in the calculation sequence**

position in the calculation sequence that is to say after the following modules: To correctly calculate the operating gains and costs, the economic evaluation module has to be placed in the right

- "F\_STP"
- "PUM01"
- "HX05"

following configuration has been used: sequence) to the economic evaluation module with "-1/-1" information streams. For readability reasons, the The chosen solution to obtain this result is to link the previous modules (or the one placed after in the calculation

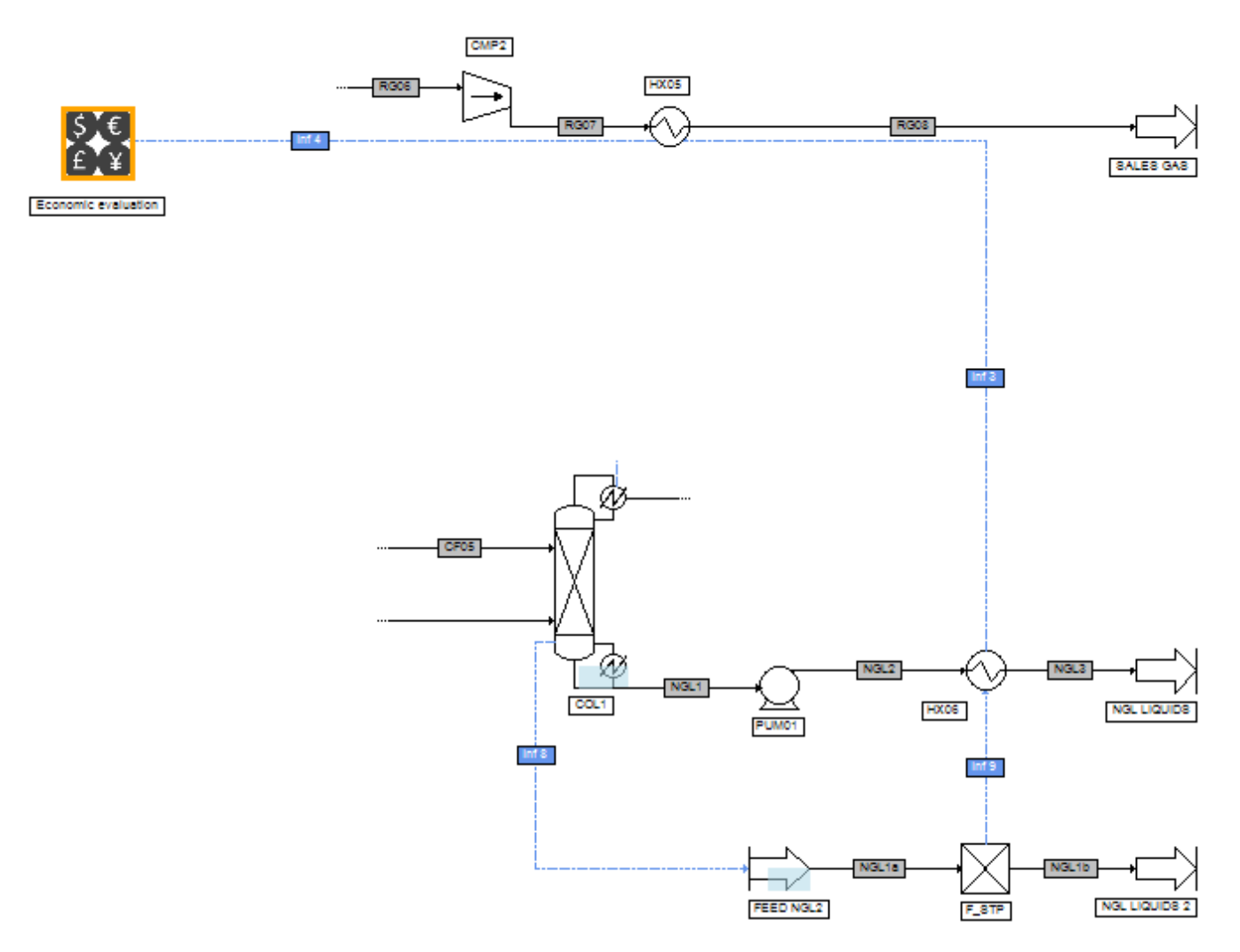

Remark: the "Inf9", "Inf3" and "Inf4" information streams are "-1/-1" ones.

# <span id="page-23-0"></span>**3. PROCESS OPERATING BALANCE OPTIMIZATION**

# <span id="page-23-1"></span>**3.1. Description of the optimization problem**

The aim is to maximize the operating balance by adjusting two process parameters:

- the splitting ratio of the stream "FD02" leaving the stream splitter "SP01"

- the outlet pressure of the "EXP1" expander

# <span id="page-23-2"></span>**3.2. Optimization module configuration**

module is connected to the optimization module with an information stream handler as illustrated below: operating balance so the criterion to be defined is "minus operating balance". To do so the economic evaluation The optimization module minimizes the parameter defined as its criterion function. Here the aim is to maximize the

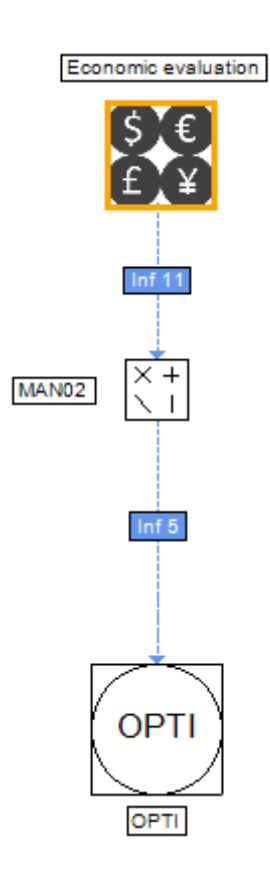

The information streams entering and leaving the "MAN02" stream handler are configured as follows:

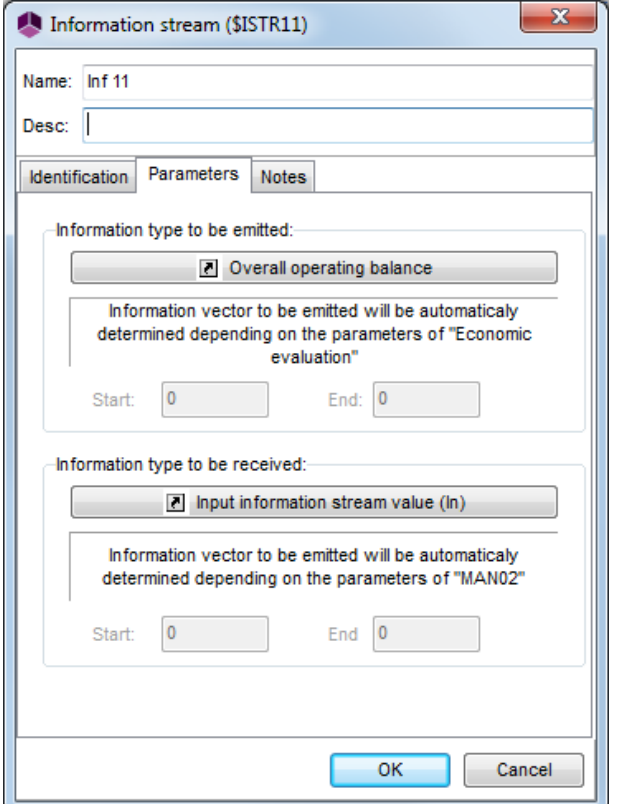

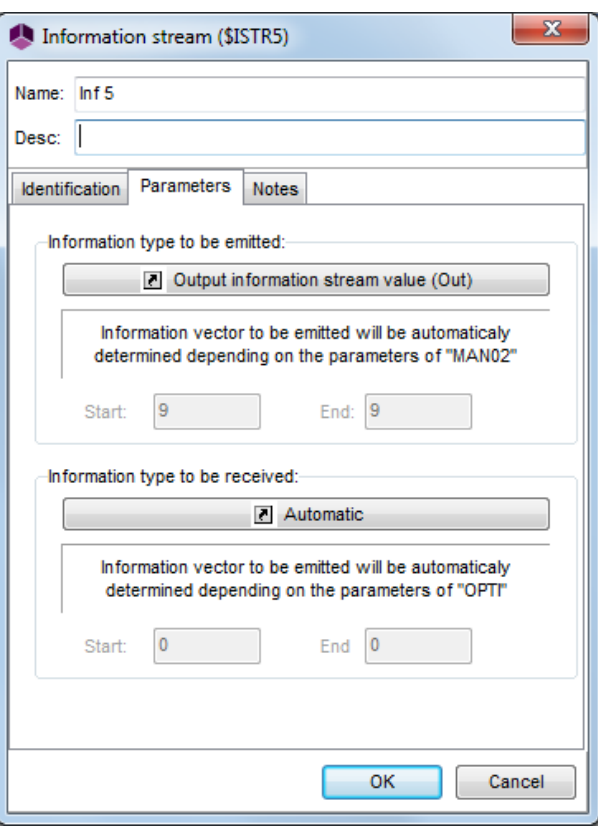

handler has been configured as follows: In order to send the criterion function 'Minus operating balance" to the optimization module, the information stream

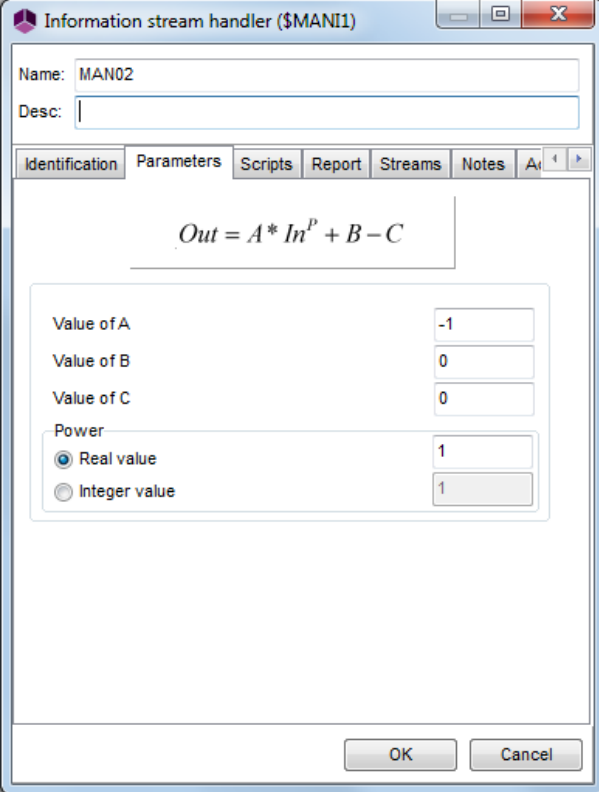

## Version: March 2024 Page: 26 / 33

stream splitter and to the "EXP1" expander as illustrated below: To adjust the two parameters of the optimization problem, the "OPTI" module has to be connected to the "SP01"

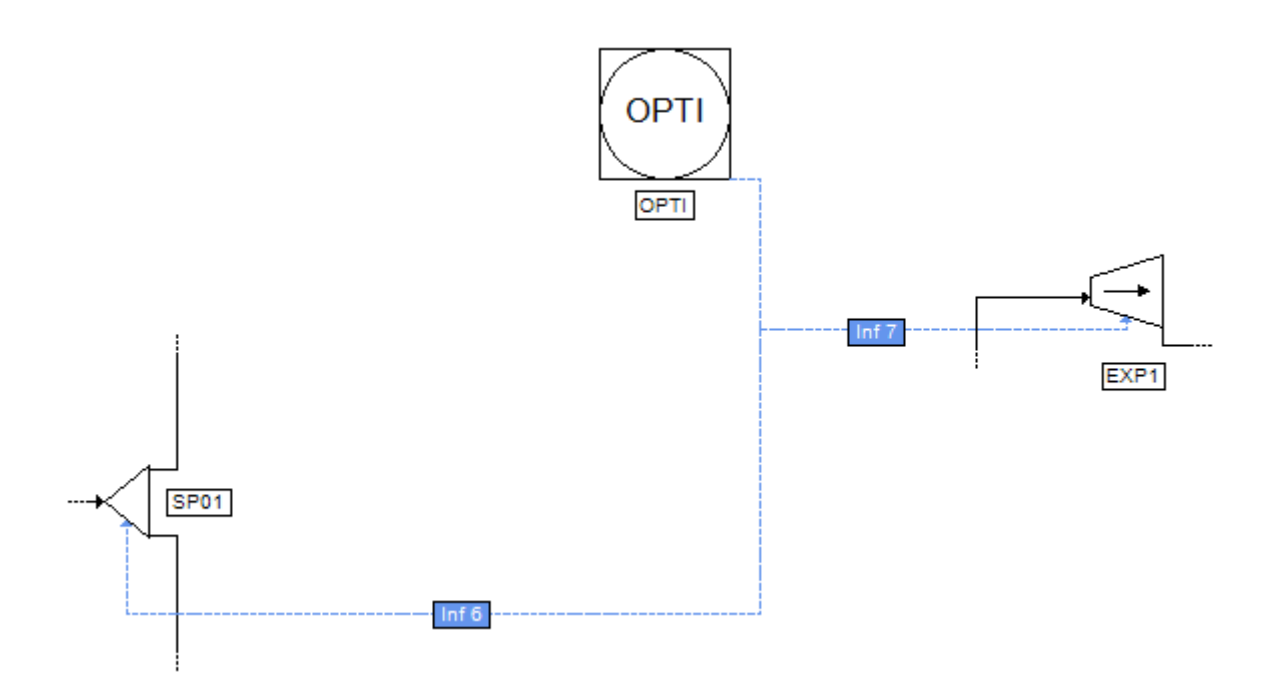

The information streams used are configured as follows:

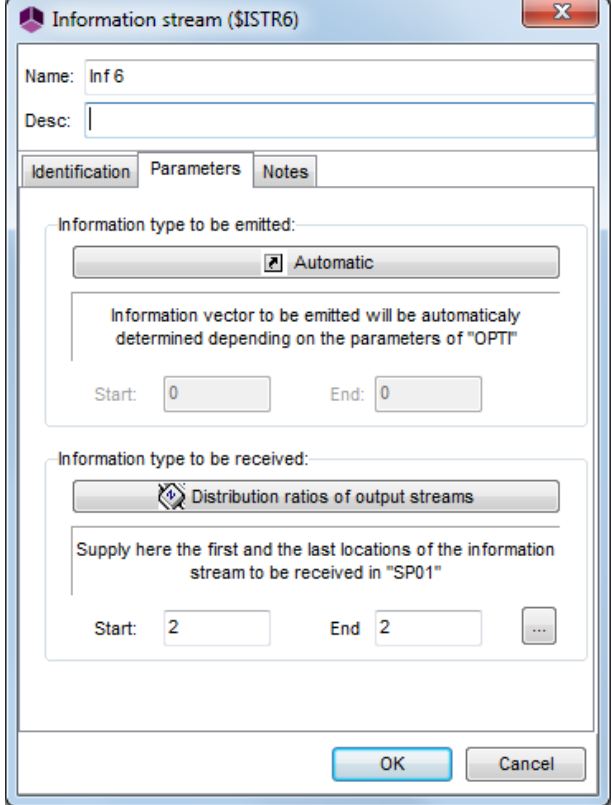

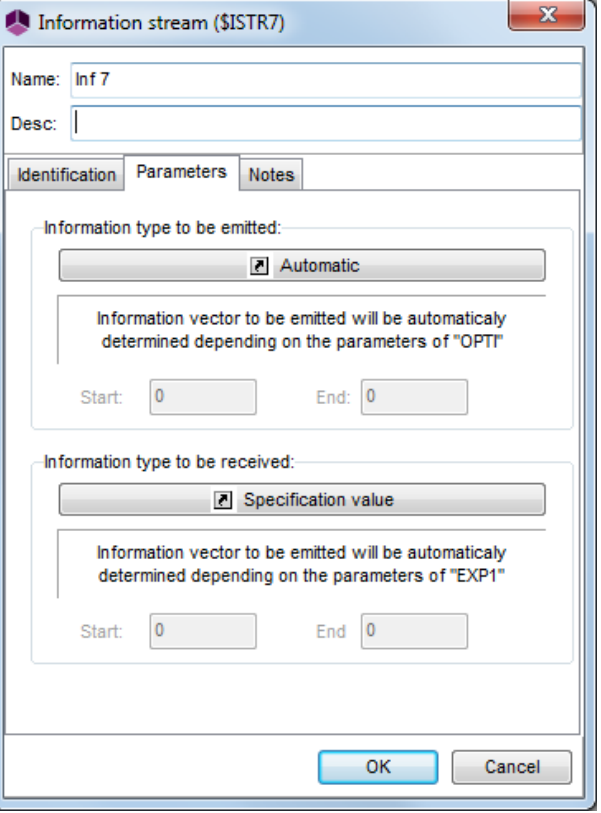

# Version: March 2024 Page: 27 / 33

following figure: The parameters to be entered in the definition window of the optimization module are partially visible on the

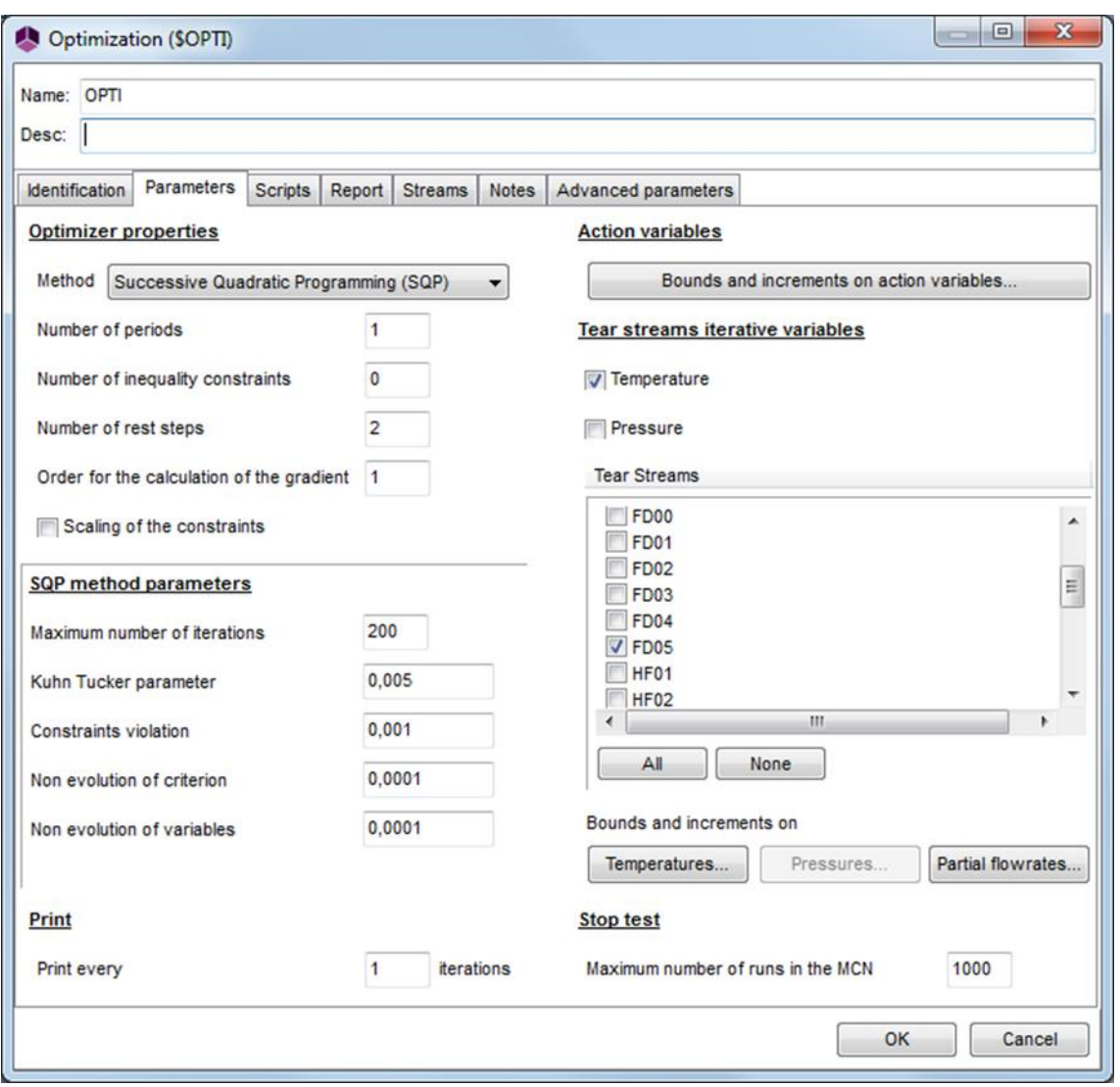

order of magnitude as it was done here. with respect to the different variables. It is so important to adjust the value of this parameter depending on this Remark: the Kuhn Tucker parameter depends on the order of magnitude of the derivative of the criterion function In the optimization module, it is important to specify the tear streams of the simulation.

The stream "FD05" has been chosen here as a tear stream. It is initialized with the following characteristics:

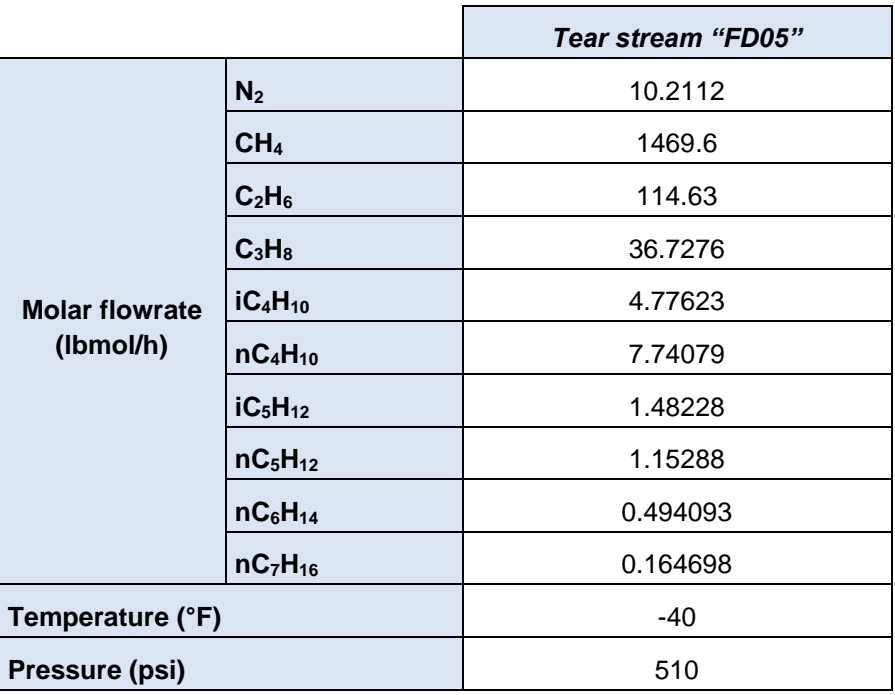

since a simple mass balance shows that these flowrates are equal. The partial molar flowrates of the stream "FD05" have been initialized with the ones of the feed stream "FD01"

The bounds of the action variables are presented in the figure below:

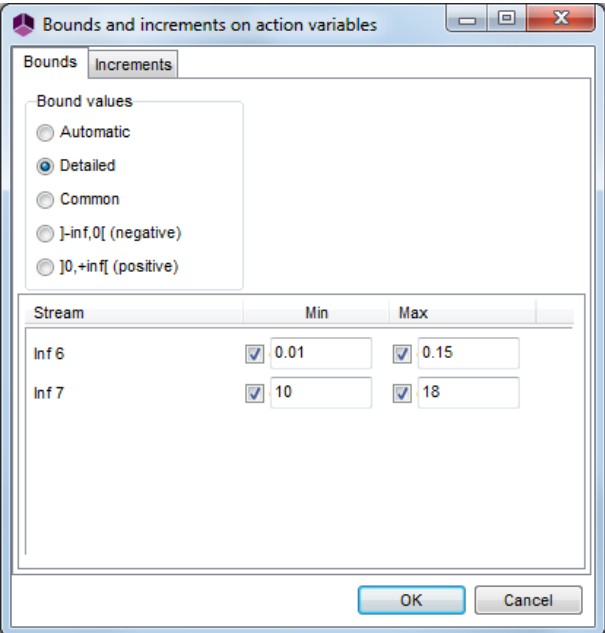

# <span id="page-28-0"></span>**4. SIMULATION RESULTS**

# <span id="page-28-1"></span>**4.1. Comments on the results**

and an **"EXP1" expander outlet pressure of 15.92 atm (233.92 psi)**. The optimization gives an optimal operating balance of **661.534 \$/day** for a **"FD02" stream splitter ratio of 0.15**

have not been considered. calculation of the rate of return could not be achieved since the process investment and the repayment schedule informs the user that a calculation could not be done in the economic evaluation module. In this example, the Remark: the warning message related to the economic evaluation module that appears at the end of the simulation

# <span id="page-28-2"></span>**4.2. Mass and energy balances**

window). provided for all streams. Results are also available at the unit operation level (result tab in the configuration This document only presents the most relevant stream results. In ProSimPlus, mass and energy balances are

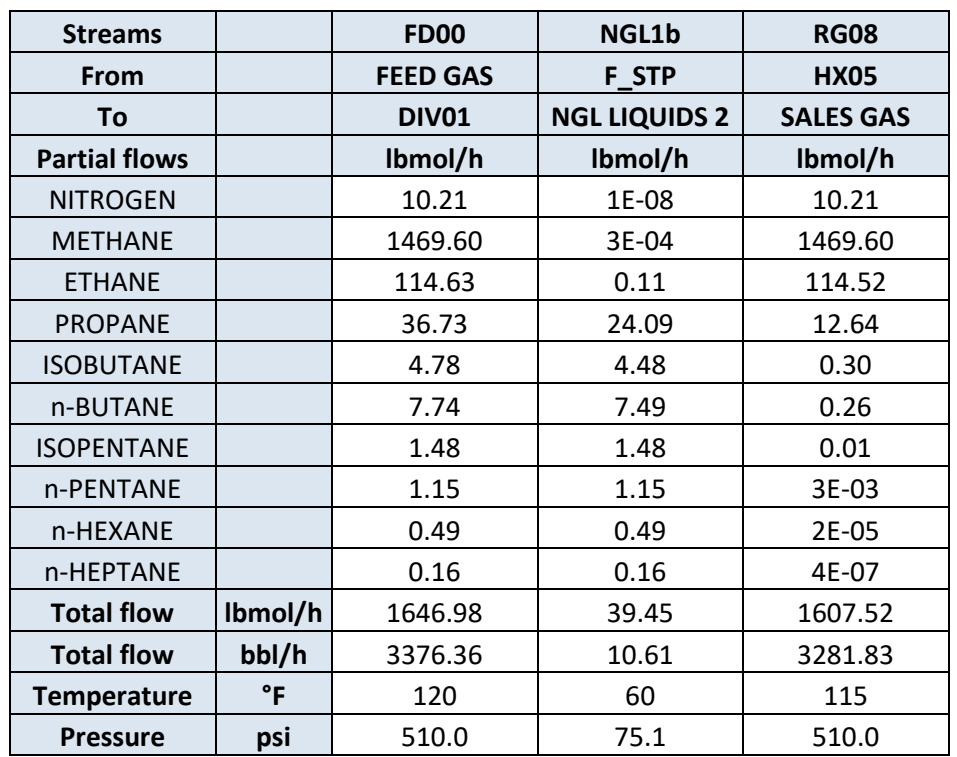

# <span id="page-29-0"></span>**4.3. Column profiles**

reboiler in the case of a distillation column). stage corresponds to the top stage and the last stage to the bottom stage (respectively the condenser and the clicking on the profile will generate the corresponding graph. It is important to note that, in ProSimPlus, the first Profiles can be accessed after the simulation in each column configuration window, in the "Profiles" tab. Double

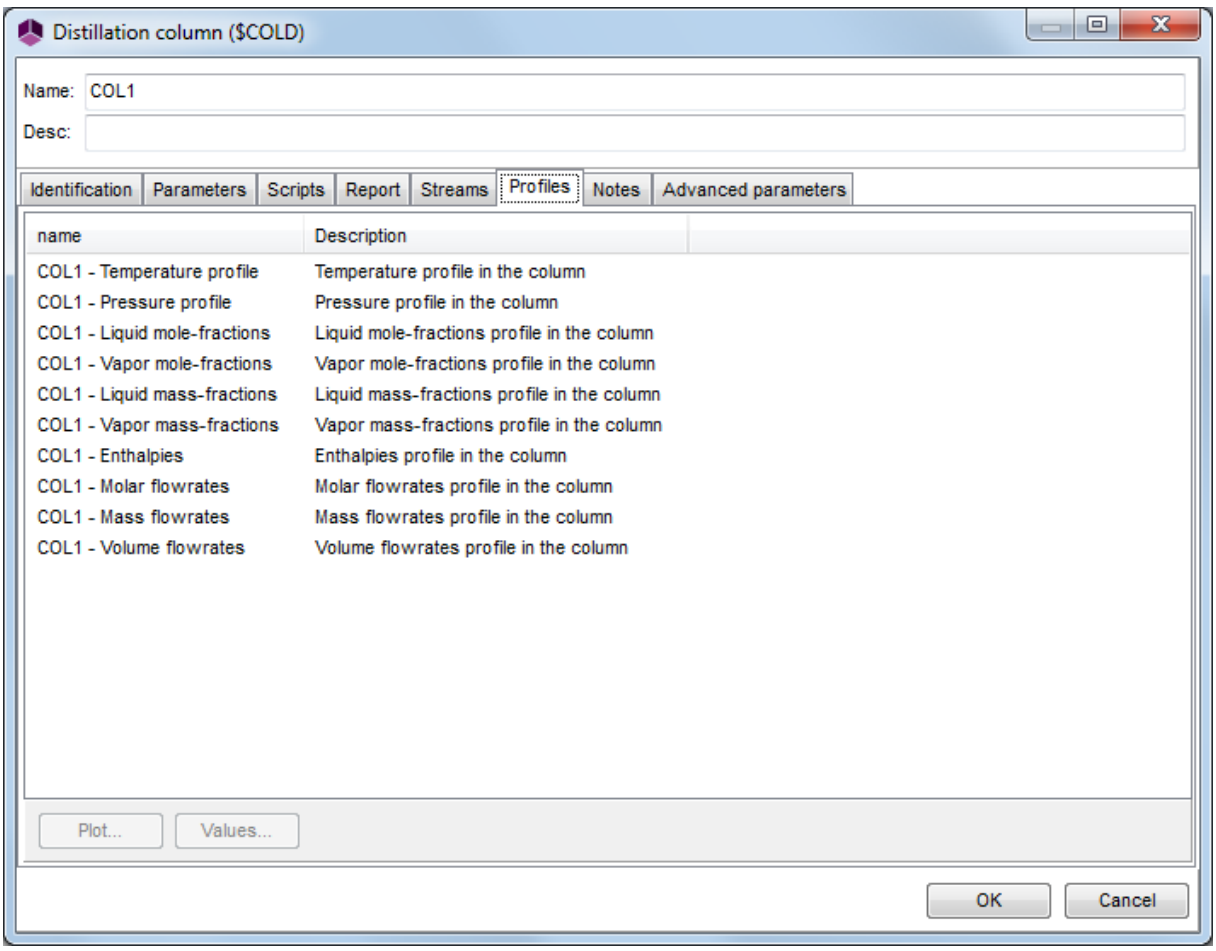

# **"COL1" column**

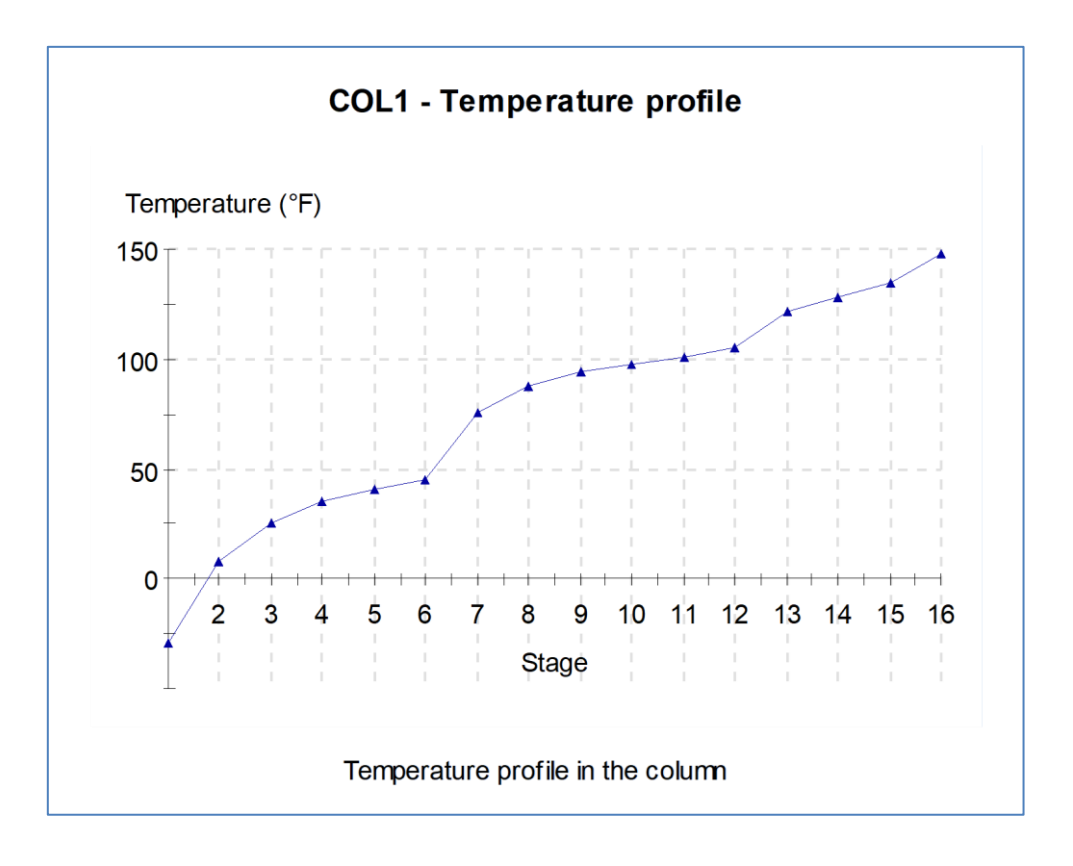

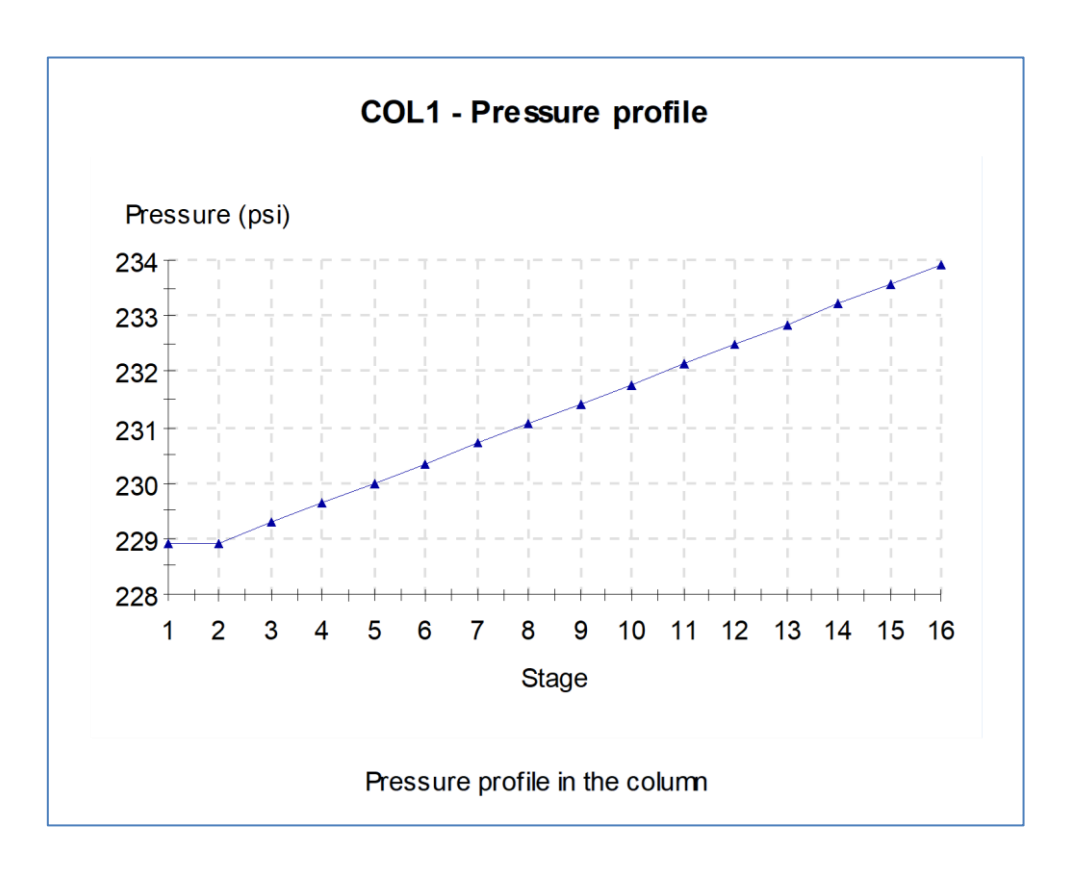

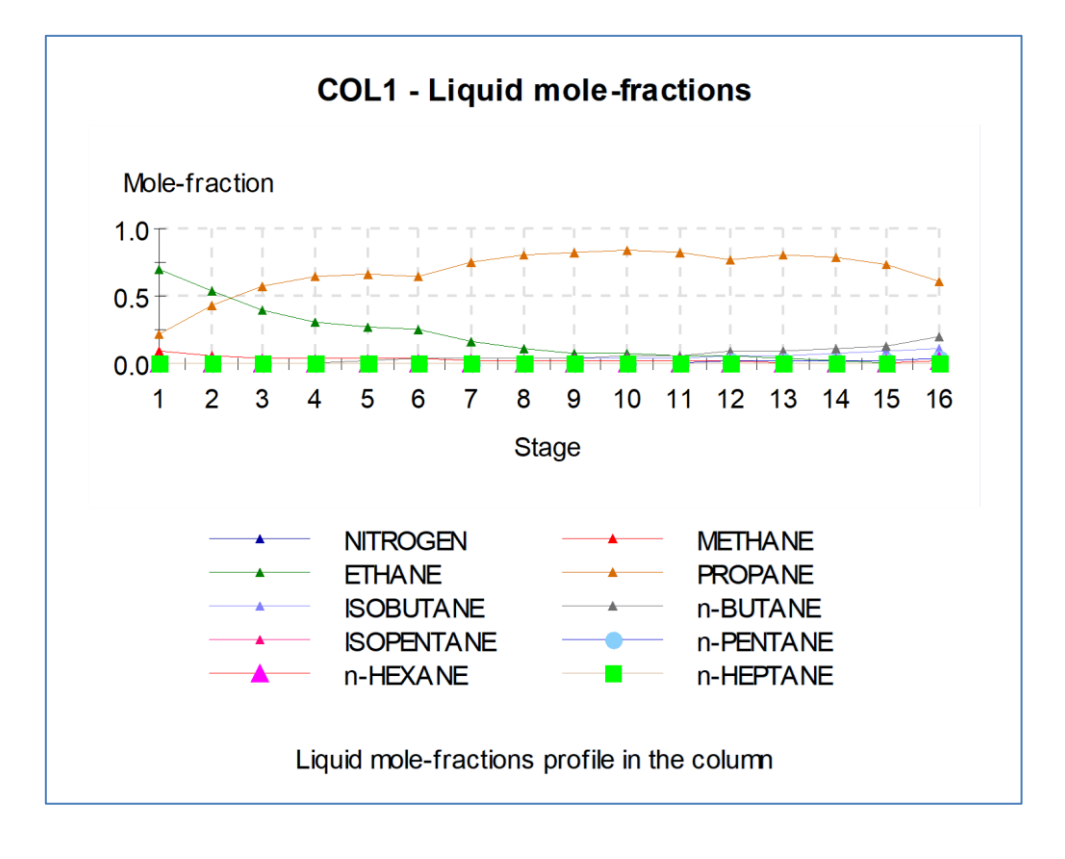

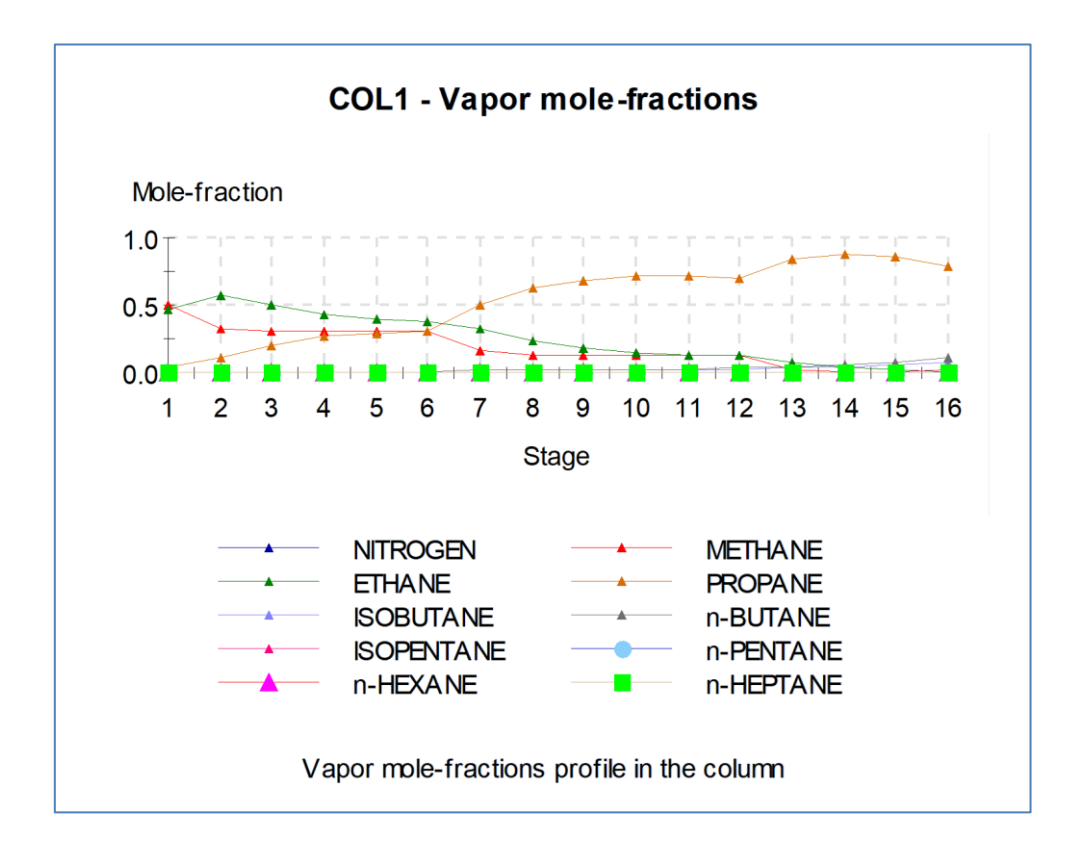

Version: March 2024 Page: 33 / 33

# <span id="page-32-0"></span>**5. REFERENCES**

[PRO95] Turbo-Expander Gas Plant Optimization

PRO/II Application Briefs (August 1995)